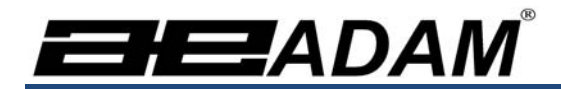

# Adam Equipment

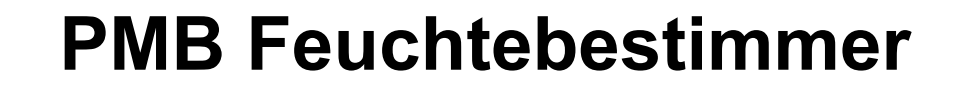

Softwareversion 1.44

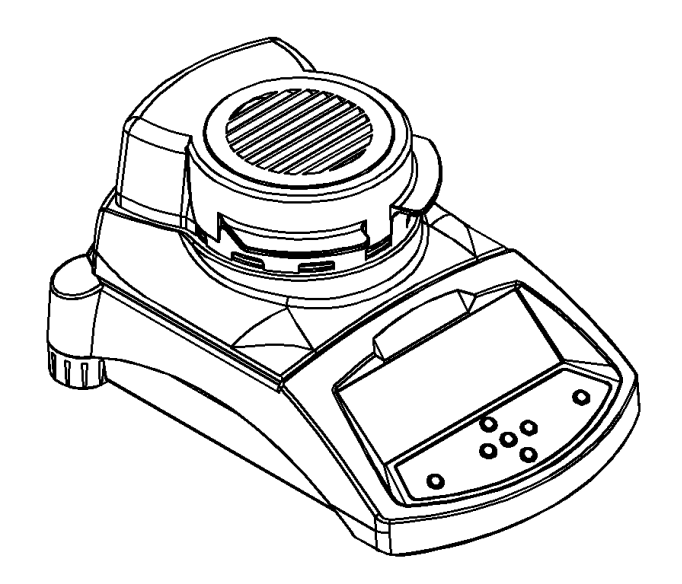

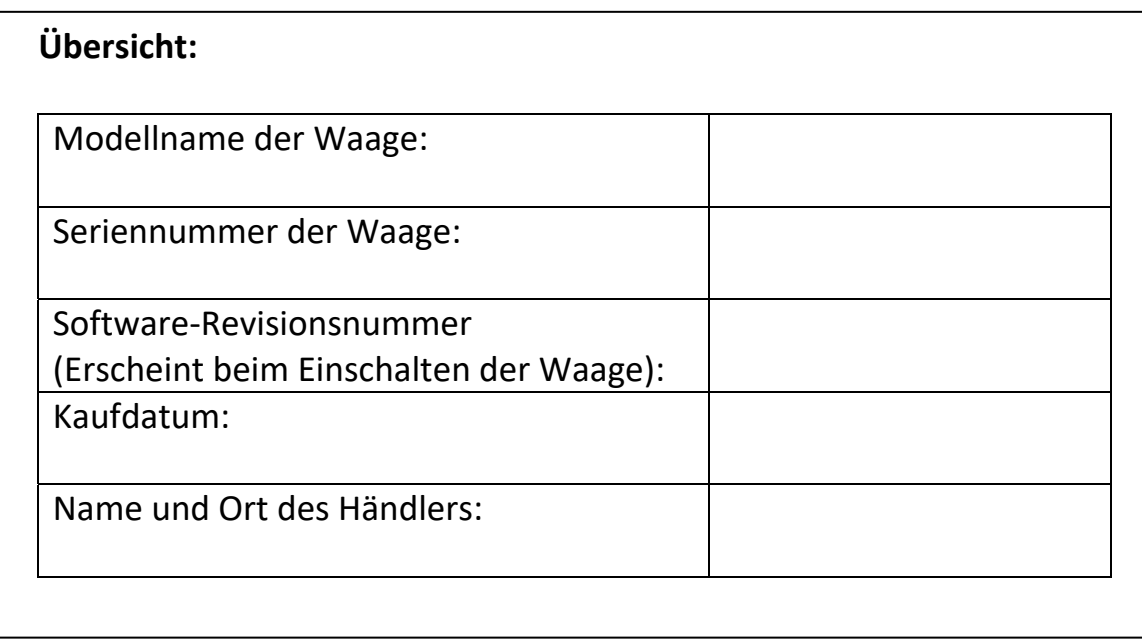

# 1.0 INHALT

P.N. 9618, REVISION F, FEB 2017

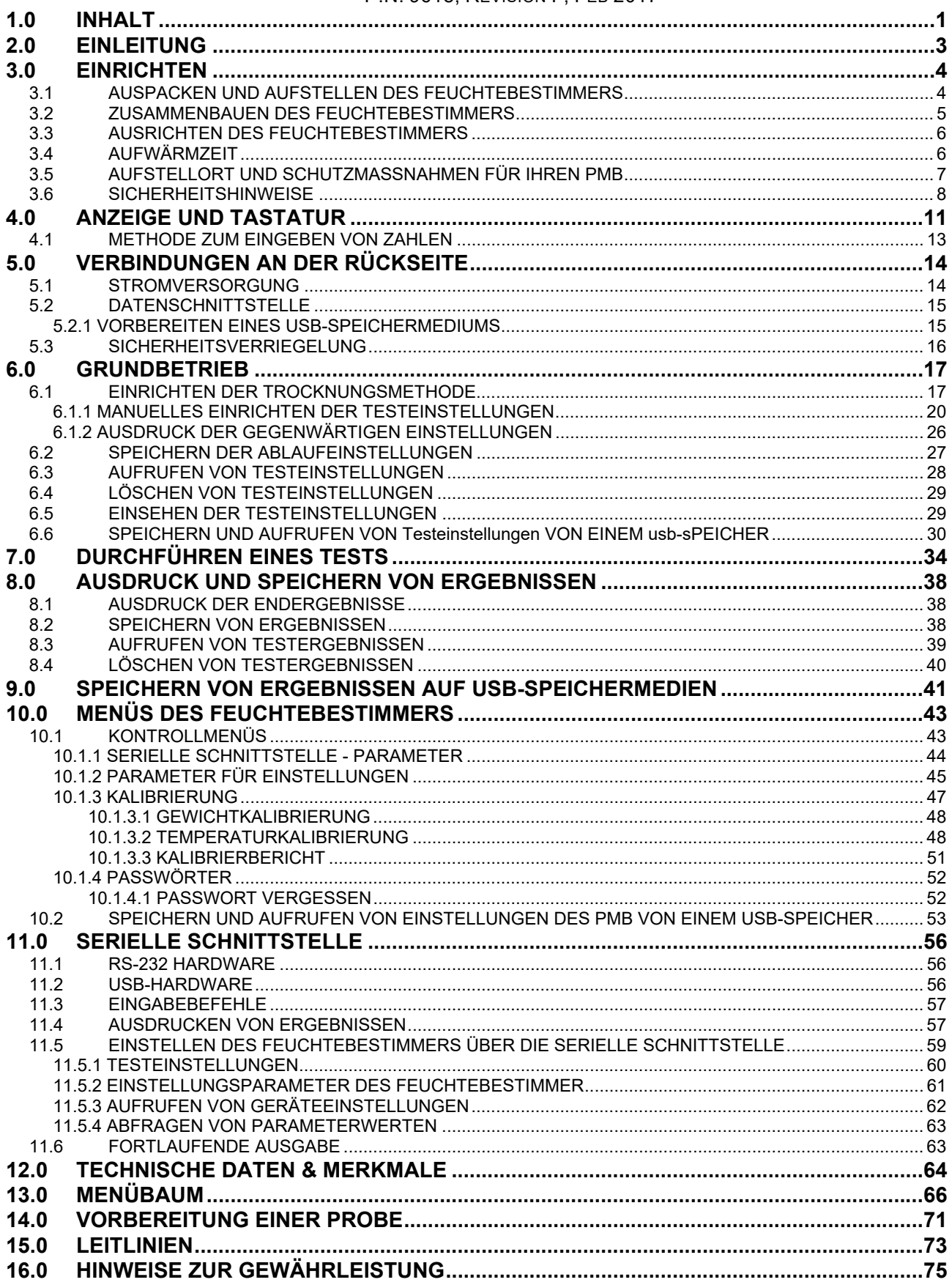

# **2.0 EINLEITUNG**

Danke, dass Sie sich für den PMB Feuchtebestimmer entschieden haben.

Diese Bedienungsanleitung macht Sie mit Einrichtung, Zubehör, Problembehandlung, und allgemeiner Instandhaltung vertraut, enthält Informationen zu Kundendienst, und führt Sie durch die verschiedenen Anwendungen.

Bitte lesen Sie diese Anleitung gründlich, bevor Sie mit der Arbeit beginnen. Wenn Sie weitere Erläuterungen benötigen, wenden Sie sich an Ihren Händler oder an Adam Equipment.

## **PRODUKTÜBERSICHT**

Die PMB Feuchtebestimmer sind für Laboranwendungen und generelle Feuchtedetermination geeignet. Die Geräte können auch für einige Wägefunktionen verwendet werden.

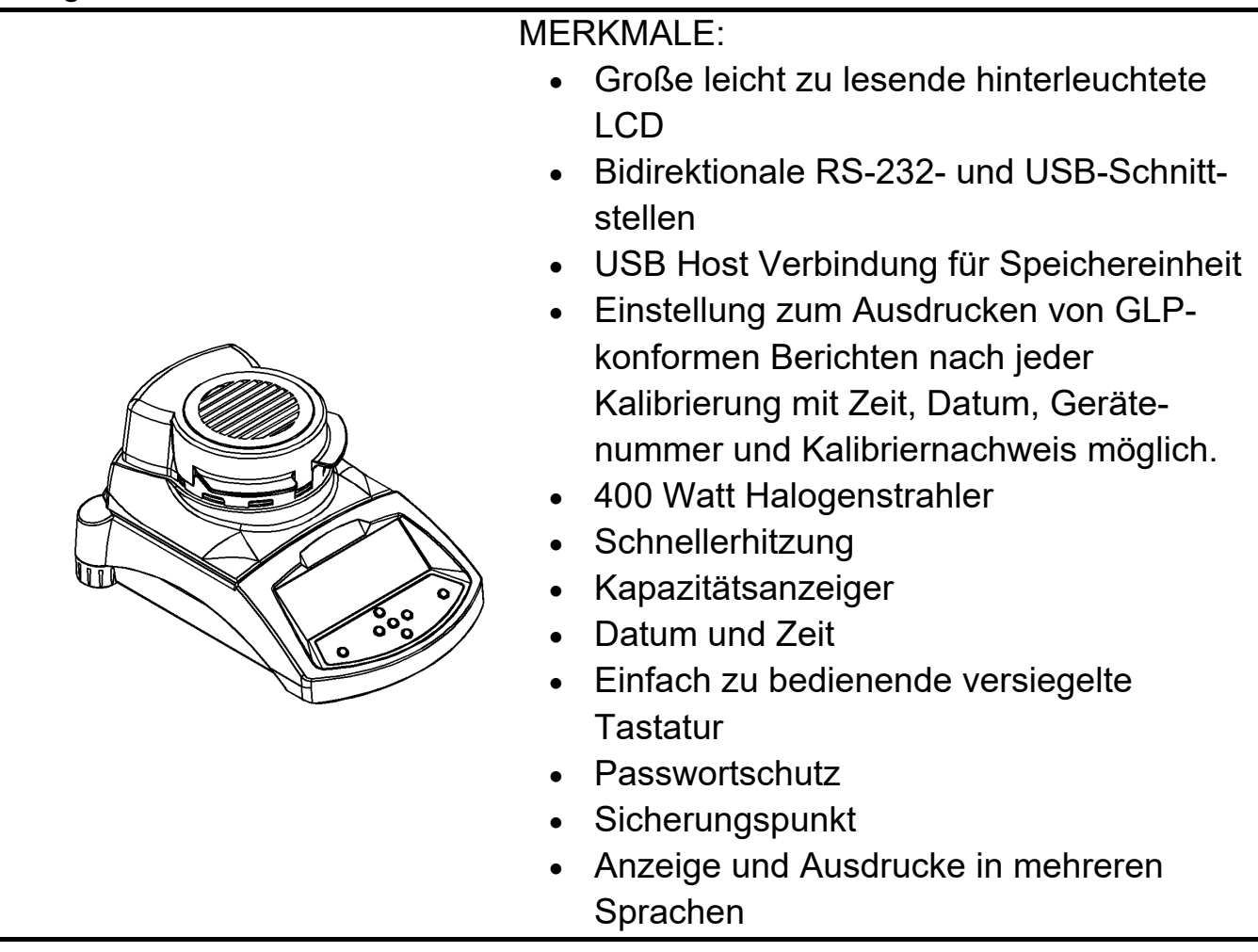

# **3.0 EINRICHTEN**

#### **3.1** *AUSPACKEN UND AUFSTELLEN DES FEUCHTEBESTIMMERS*

Nehmen Sie das Gerät vorsichtig aus der Verpackung. Sie finden darin alles, was Sie zum Arbeiten mit dem Gerät benötigen.

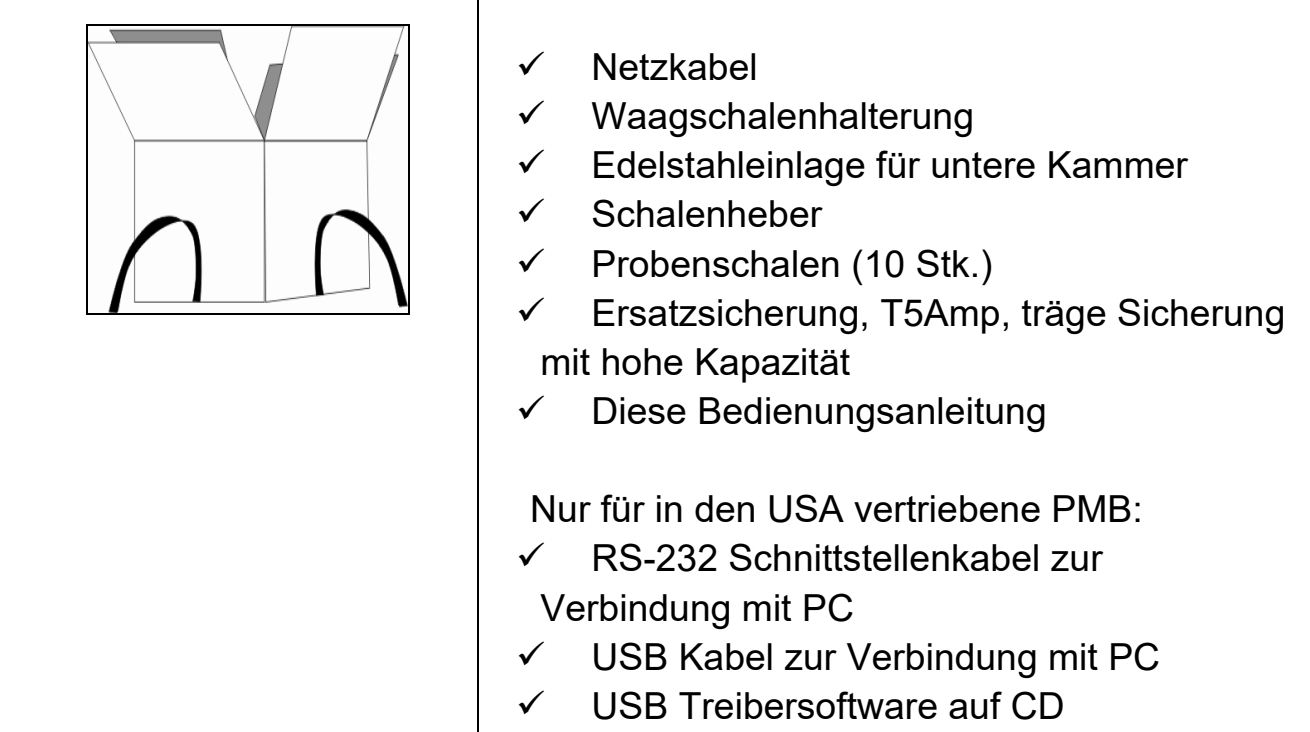

#### WICHTIG:

Bevor Sie das Gerät an das Netz anschließen, stellen Sie sicher, dass das Gerät entsprechend der örtlichen Netzspannung konfiguriert ist. Das Gerät hat einen Aufkleber auf der Rückseite, welcher die geforderte Stromspannung angibt, 115VAC (±10%) oder 230VAC (±10%). Entspricht die angegebene Spannung nicht der vorhandenen, darf das Gerät nicht angeschlossen werden, da dies das Gerät beschädigen könnte.

Der PMB sollte so aufstellt werden, dass der Stromanschluss an der Rückseite leicht zugänglich ist. Stellen Sie sicher, dass das Kabel richtig eingesteckt ist, damit ein sicherer Betrieb gewährleistet ist.

## **3.2** *ZUSAMMENBAUEN DES FEUCHTEBESTIMMERS*

Lassen Sie das Gerät vor Gebrauch 30 Minuten aufwärmen, damit sie volle Leistung erreicht.

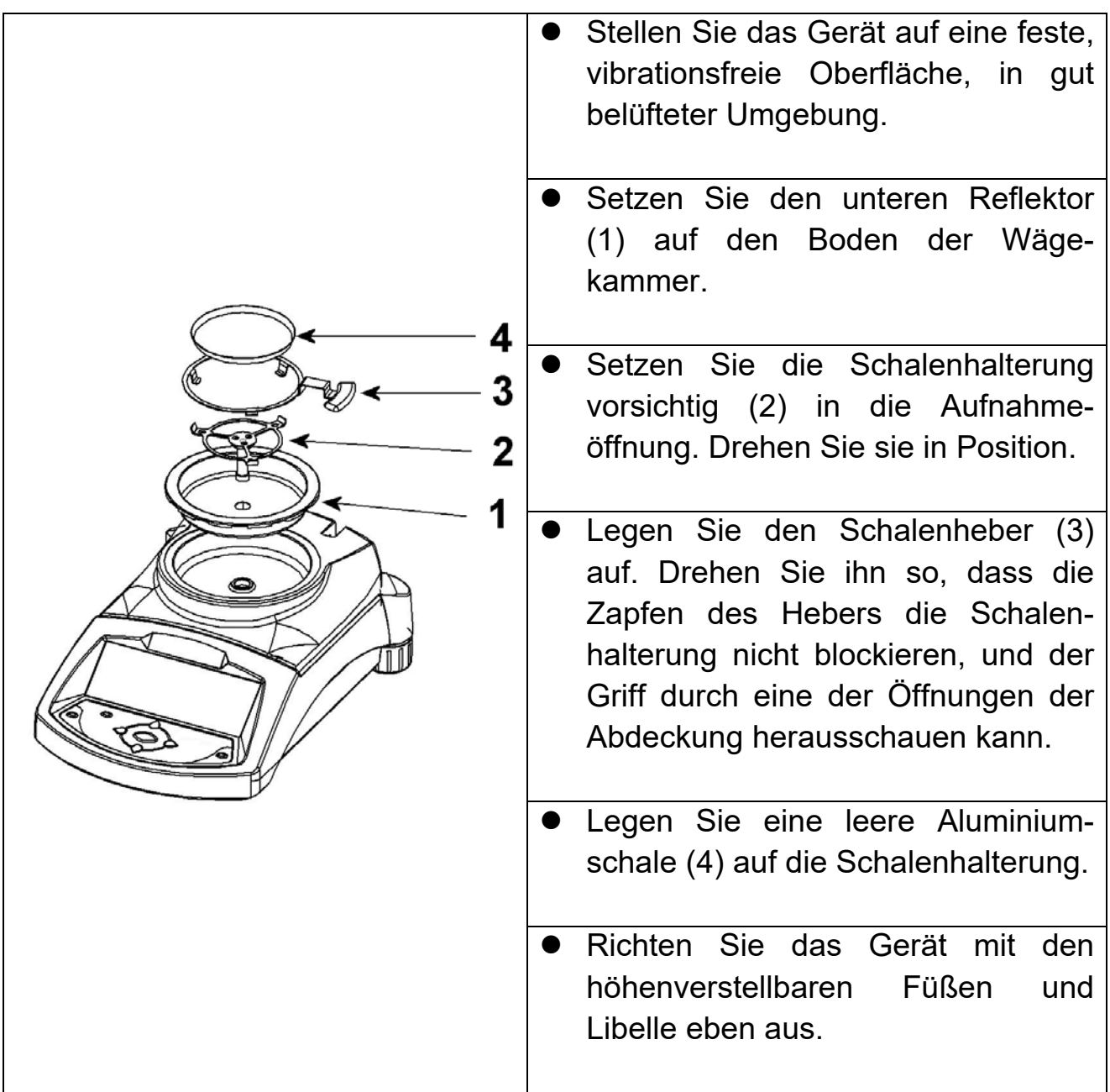

Für manche Anwendungen sollte vor dem eigentlichen Versuch ein Probedurchlauf durchgeführt werden, um die Wägekammer und direkte Umgebung zu erwärmen. In Abschnitt 14 finden Sie weitere Hinweise, wie Sie genaue Testergebnisse sicherstellen.

## **3.3** *AUSRICHTEN DES FEUCHTEBESTIMMERS*

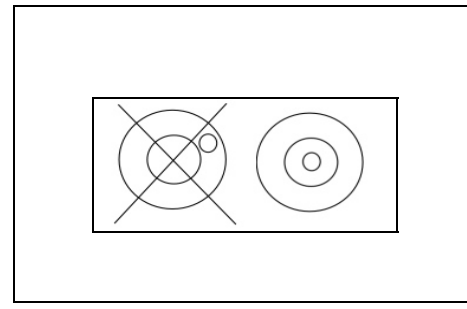

Nach Aufstellen des Feuchtebestimmers an einem geeigneten Platz müssen Sie ihn mit Hilfe der Libelle an der Rückseite des Geräts eben ausrichten. Drehen Sie dazu die beiden höhenverstellbare Füße, bis sich die Blase im Zentrum der Libelle befindet.

## **3.4** *AUFWÄRMZEIT*

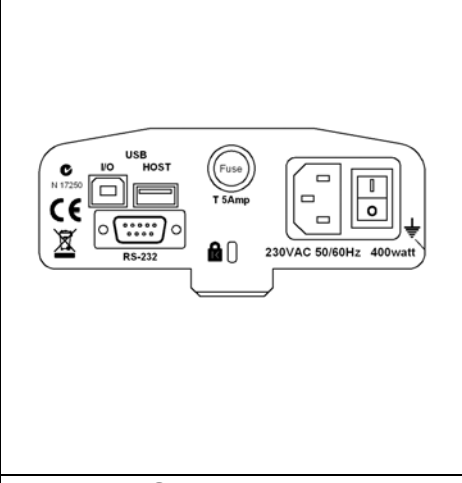

Stecken Sie das Netzkabel an der Rückseite des PMB ein. Der Hauptschalter ist auf der Rückseite, neben dem Stromkabelanschluss. Schalten Sie den PMB an.

Das Gerät zeigt die Serien- und Software-Revisionsnummer, dann dessen Kapazität. Anschließend führt der PMB einen Selbsttest durch, bei dem alle Segmente gezeigt werden. Dann wird Null als Gewichtswert angezeigt, zusammen mit dem Symbol  $\rightarrow 0$ .

Warten Sie vor Arbeitsbeginn, bis der PMB eine stabile interne Temperatur erreicht hat. Bei einigen Materialtests kann es außerdem notwendig sein, die Wägekammer vorzuheizen, so dass dann beim Test so schnell wie möglich Betriebstemperatur erreicht wird.

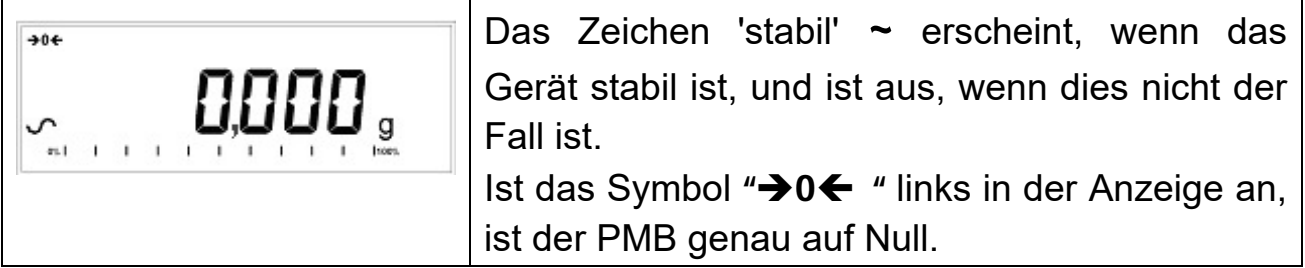

## **3.5** *AUFSTELLORT UND SCHUTZMASSNAHMEN FÜR IHREN PMB*

Um Ihren PMB voll funktionsfähig zu halten, raten wir, folgende Maßnahmen zu beachten:

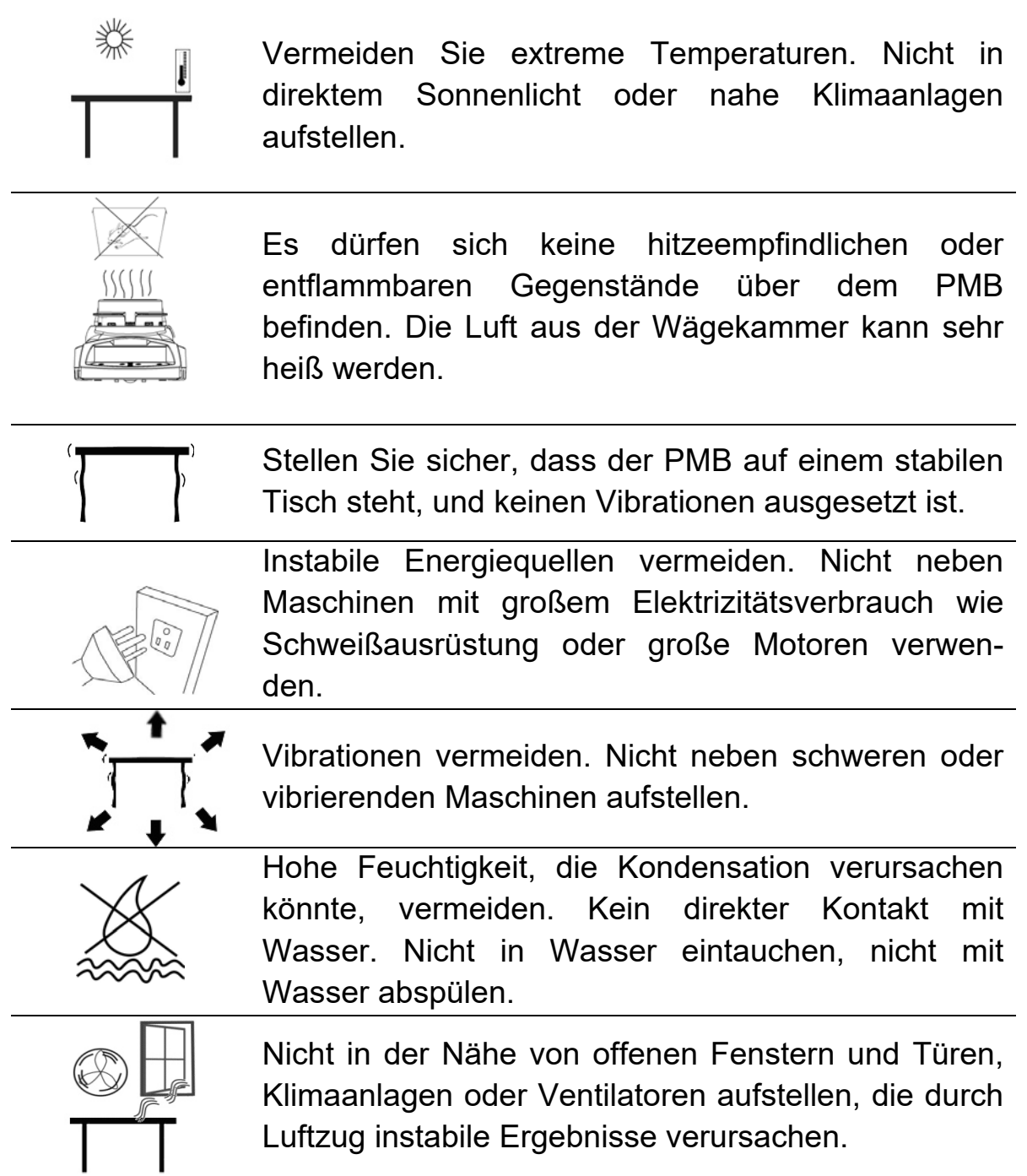

Halten Sie das Gerät sauber. Reinigen Sie Verschmutzungen in der Wägekammer, bevor sie einbrennen.

#### **3.6** *SICHERHEITSHINWEISE*

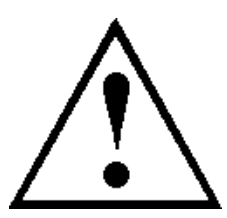

Dieser Feuchtebestimmer entspricht den Richtlinien des Europäischen Rates und internationalen Standards über elektromagnetische Kompatibilität, und Sicherheitsanforderungen.

Unsachgemäßer Gebrauch oder Anwendung kann zu Beschädigung oder Verletzungen führen.

Um Schäden am Gerät zu vermeiden sollten diese Betriebshinweise gründlich durchgelesen werden. Bewahren Sie diese Hinweise sicher auf.

Um sicheren und verlässlichen Betrieb zu gewährleisten, folgen Sie bitte folgenden Anweisungen.

- Der Feuchtebestimmer wird zur Bestimmung des Feuchtegehalts in Proben verwendet. Benutzen Sie ihn nicht für andere Zwecke. Unsachgemäßer Gebrauch kann gefährlich sein, und zu Verletzungen oder zu Sachbeschädigung führen.
- Der Feuchtebestimmer muss wie in der Bedienungsanleitung beschrieben bedient werden. Die Umgebung muss auf potentiell gefährliche Materialien oder Situationen hin überprüft werden.
- Der Feuchtebestimmer darf nur von angelerntem Personal bedient werden, das mit den Eigenschaften der verwendeten Proben und der Bedienung des Geräts vertraut ist. Lassen Sie das Gerät während eines Testlaufs nie unbeaufsichtigt
- Stellen Sie bevor Sie das Gerät an das Netz anschließen sicher, dass die auf der Rückseite angegebene Stromspannung der örtlichen Netzspannung entspricht.
- Ihr Feuchtebestimmer wird mit einem 3-Pin-Stromkabel geliefert. Verwenden Sie Kabel, die den Sicherheitsstandards ihres Landes entsprechen, und die einen Schutzleiter besitzen.
- Trennen Sie NIE den Schutzleiter ab!
- Das Netzkabel sollte den Deckel nicht berühren, da es während eines Tests heiß werden kann.
- Entfernen Sie bei der Wartung der Feuchtebestimmers das Kabel.
- Schützen Sie den Feuchtebestimmer vor Feuchtigkeit von außen. Wischen Sie Spritzer sofort ab.
- Ist ein Schaden am Gerät oder am Netzkabel erkennbar, beenden Sie sofort den Betrieb. Stecken Sie das Kabel aus, und verwahren Sie das Gerät sicher.
- Reparaturen dürfen nur von einem ausgebildeten Techniker durchgeführt werden. Das Gerät hat keine vom Anwender reparierbaren Teile.
- Setzen Sie sich für Hilfe mit Ihrem Händler oder Adam Equipment in Verbindung.

#### **HEISSE OBERFLÄCHEN**

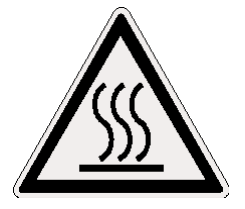

- Während des Ablaufs kann sich der Deckel der Probenkammer stark erhitzen, besonders an der oberen Lüftung. Lagern Sie nichts in der Nähe der Lüftung. Die heißen Flächen nicht beführen.
- Lassen Sie 20cm um und 1m über dem Feuchtebestimmer frei.
- Die Proben sind nach dem Vorgang heiß. Die Probeschalen oder das Material deshalb nicht mit den Fingern herausnehmen oder berühren. Das innere der Probenkammer kann nach einem Versuch noch für längere Zeit heiß sein.

#### **STOFFE**

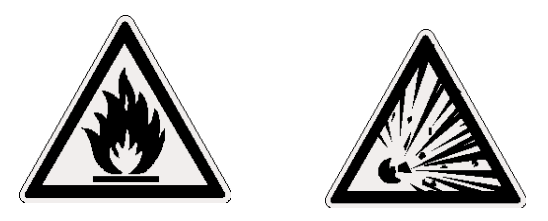

- Die PMB Feuchtebestimmer sind nicht für alle Stoffe geeignet. Während des Trocknungsvorgangs werden die Proben stark erhitzt. Entflammbare oder explosive Stoffe dürfen nicht getestet werden.
- Stoffe die giftige, ätzende oder schädliche Dämpfe abgeben, sollten nur mit Dampfhauben oder anderer Entlüftung getestet werden.
- Stoffe, die während des Trocknungsvorgangs mit einem Film überzogen sind, können hohen inneren Druck entwickeln. Diese Stoffe sollten nicht auf diese Weise getestet werden.
- Stoffe, die aggressive oder zersetzende Dämpfe abgeben (wie Säuren) sollten in kleinen Mengen und in einer Umgebung mit starker Entlüftung getestet werden.
- In Abschnitt 14 finden Sie weitere Hinweise zum Vorbereiten der Proben.

**Der Anwender haftet und ist verantwortlich für Schäden, die in Verbindung mit diesem Feuchtebestimmer entstehen.** 

# **4.0 ANZEIGE UND TASTATUR**

Die LCD hat eindeutige Symbole, um folgendes anzuzeigen:

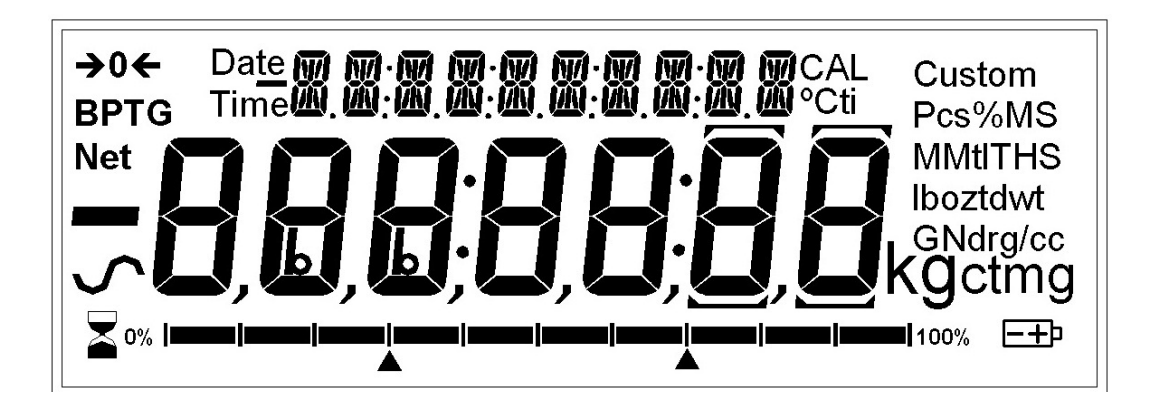

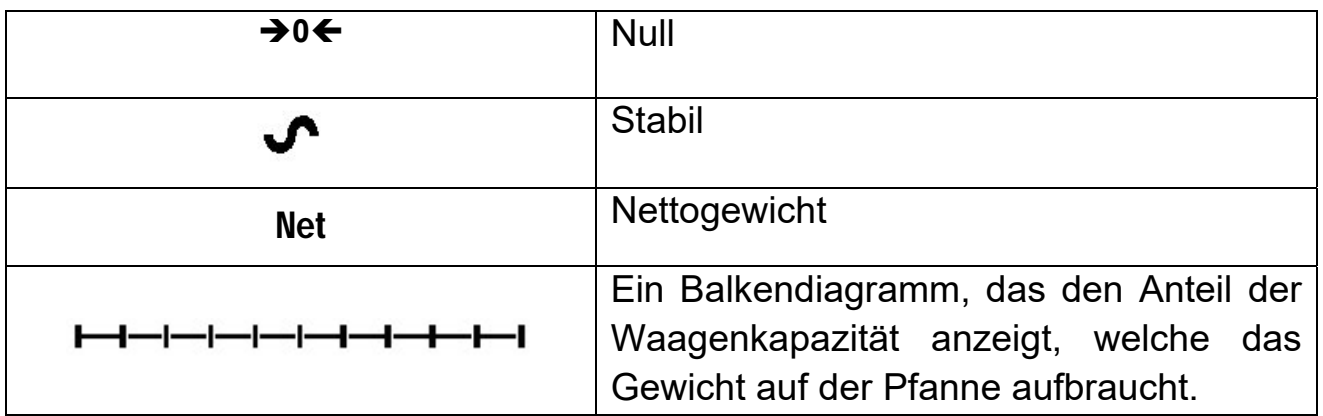

Anmerkung: Einige auf der Anzeige sichtbare Symbole werden bei diesem Gerät nicht verwendet. Während der Feuchteanalyse wird die Feuchtigkeit in Prozent angezeigt. Mit der **[**Dspl**]** Taste kann zu anderen Werten gewechselt werden, zum Beispiel zur gegenwärtigen Masse.

Die zweite Anzeige zeigt die verstrichene Zeit sowie die Temperatur während eines Vorgangs.

Typische verwendete Anzeigen sind zum Beispiel:

Wägung:

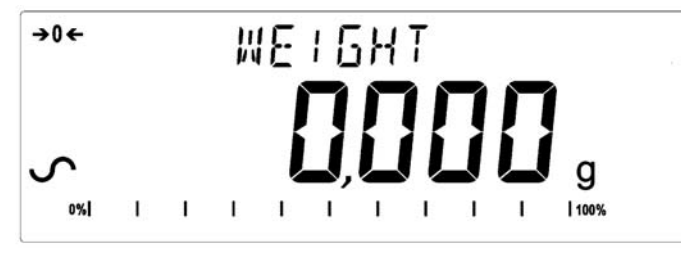

Zeigt kein Gewicht auf dem PMB, stabil, und bei Null.

Währen einer typischen

Feuchtigkeitsprüfung:

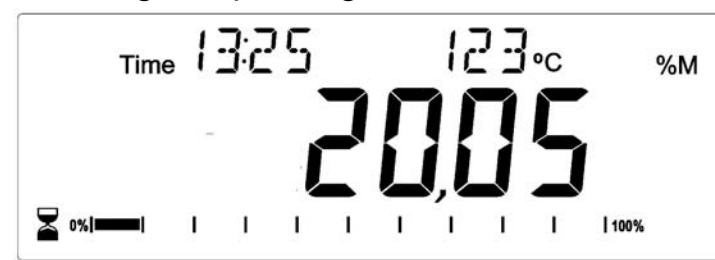

Zeigt einen seit für 13:25 laufenden Vorgang, bei einer momentanen Temperatur von 123°C und 20.05% Feuchte, mit dem Vorgang noch am laufen.

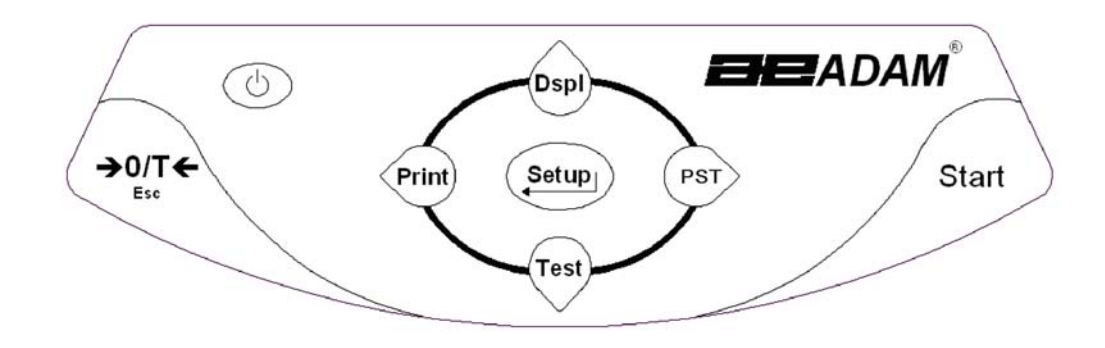

Die Tastatur hat doppelt belegte Tasten, mit denen ein ausgewähltes Menü oder ein Wert geändert oder erhöht werden kann. Rechts/links wechselt die aktive Ziffer, und Auf/Ab erhöht oder verringert den Wert.

Die Tastatur hat folgende Tasten zum Bedienen des Feuchtebestimmers.

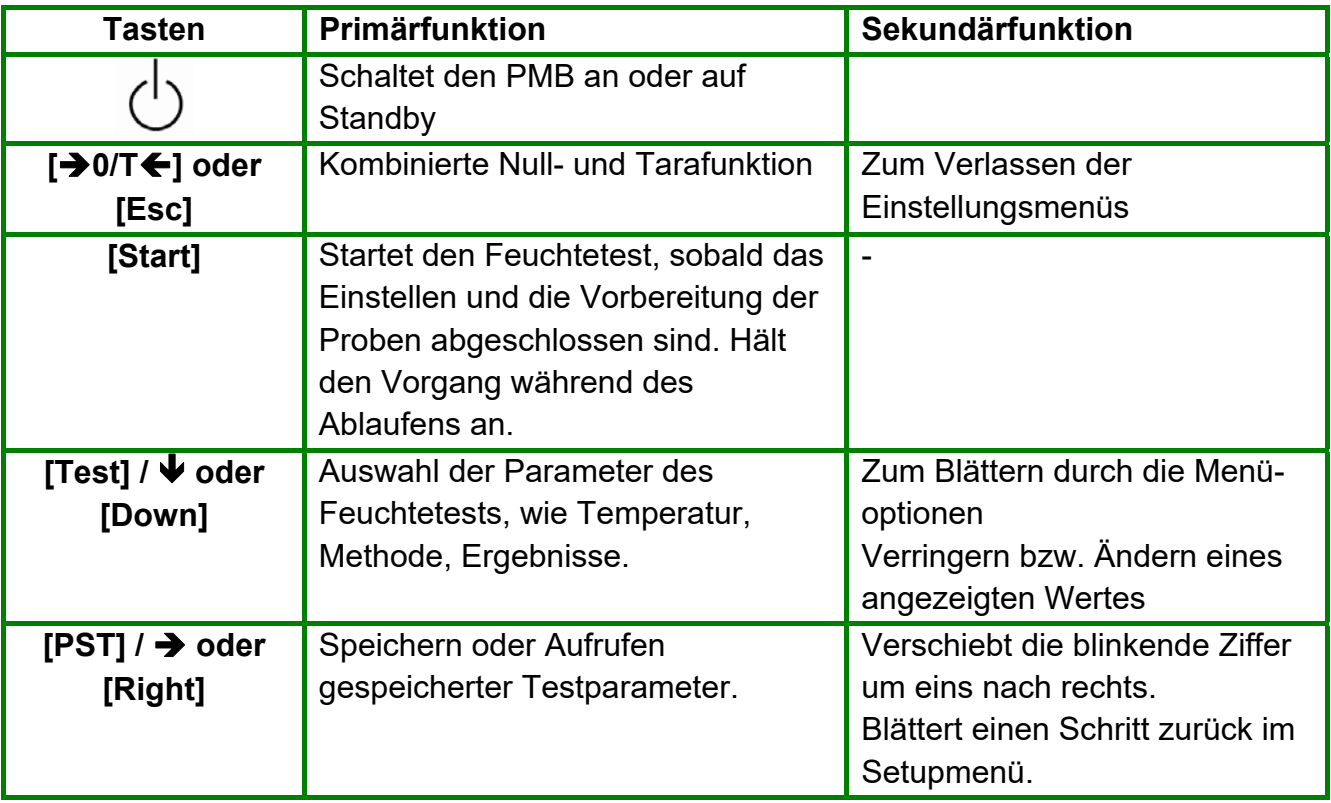

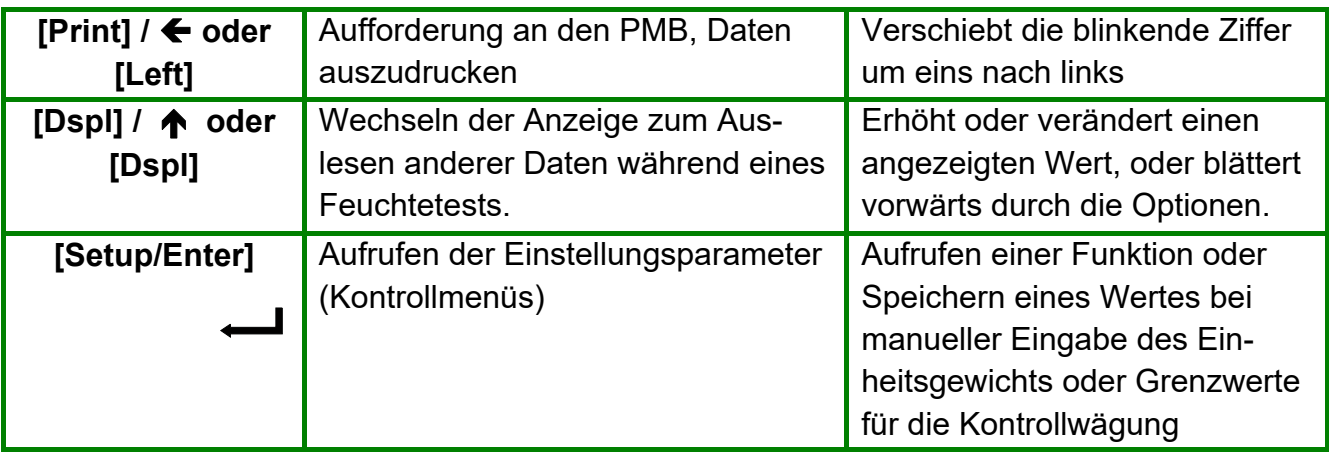

## **4.1** *METHODE ZUM EINGEBEN VON ZAHLEN*

Soll ein Wert eingegeben werden, verwenden Sie die Tasten wie folgt beschrieben:

 - Die Tasten **[Dspl/Up]** und **[Test/Down]** erhöhen oder verringern die blinkende Ziffer.

 - Die Tasten **[Print/Left]** und **[PST/Right]** verschieben die Ziffer vor oder zurück.

- Mit **[Setup/Enter]** wird der Wert akzeptiert.

# **5.0 VERBINDUNGEN AN DER RÜCKSEITE**

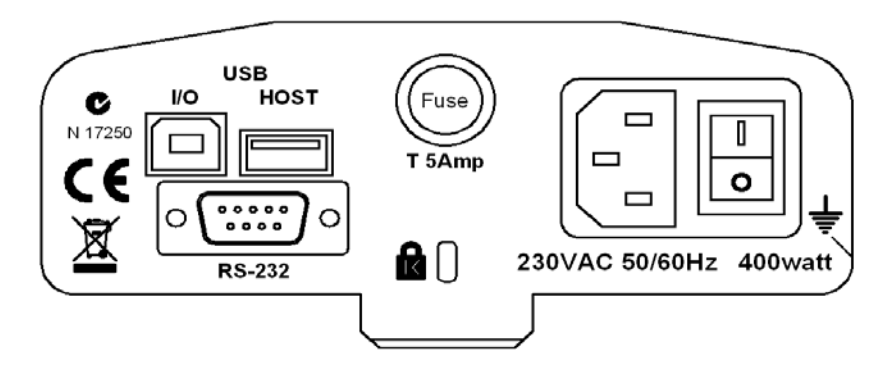

An der Rückseite befinden sich Anschlüsse für Datenaustausch, Sicherung, Sicherungsschlitz und Stromversorgung.

#### **5.1** *STROMVERSORGUNG*

Vergewissern Sie sich, dass der mitgelieferte Adapter mit der örtlichen Spannung kompatibel ist. Weicht die Spannung ab, kann der Feuchtebestimmer beschädigt werden. Kontaktieren Sie Ihren Händler, wenn Sie Fragen dazu haben.

Für den Stromanschluss wird eine Standard IEC C13 Buchse am Kabel verwendet, und ein für die Region passender Stecker. Verwenden Sie keinen Adapter, wenn der Stecker nicht Ihrem Anschluss entspricht.

Die Sicherung sollte nur mit einer trägen Sicherung mit hohem Ausschaltungsvermögen ersetzt werden, Nennstrom 5Amp. Die Sicherung hat die Standardgröße 5 x 20mm. Nehmen Sie vor dem Austausch den Strom vom Gerät. Schrauben Sie die Abdeckung der Sicherungshalterung ab, und tauschen Sie die alte mit der neuen Sicherung aus. Sollte die Sicherung erneut durchbrennen, muss die Maschine vom Fachmann instand gesetzt werden. Im Inneren des Feuchtebestimmers können keine Teile vom Anwender repariert werden. Kontaktieren Sie Ihren Händler.

#### **5.2** *DATENSCHNITTSTELLE*

Das Gerät verfügt über Datenschnittstellen für verschiedene Anwendungen.

Die RS232 Schnittstelle ist eine universelle serielle Schnittstelle zur Kommunikation mit dem Gerät. Ein Anschluss Typ DE-9P wird verwendet. Siehe Abschnitt 11.0 bezüglich Schnittstellendetails.

Die USB I/O- ist ähnlich der RS232-Schnittstelle eine einfache serielle Schnittstelle. Auch bezüglich der Funktionen sind RS232 und USB I/O ähnlich. Siehe Abschnitt 11.0 bezüglich weiterer Informationen zur Verwendung der USB I/O

Mit dem USB-Host kann ein USB-Speicher als externer Speicher für das Gerät verwendet werden. Die Einstellungen für Betrieb und Ablaufvorgänge können auf dem Speichermedium gespeichert und wieder aufgerufen werden, ebenso Ergebnisse der Trocknungstests. Siehe Abschnitte 6.5 und 9.0 für weitere Details zur Verwendung des USB-Hosts mit einem Speichermedium.

Adam Equipment stellt Softwareprogramme zur Verfügung, die es dem Anwender erlauben, die gesamten Möglichkeiten der Datenschnittstellen zu nutzen. Kontaktieren Sie Ihren Händler oder Adam Equipment für weitere Informationen.

#### 5.2.1 VORBEREITEN EINES USB-SPEICHERMEDIUMS

Wenn ein USB-Speicher verwendet wird, richtet der Feuchtebestimmer eine Reihe Ordner auf dem Speichermedium ein. Die Bezeichnungen dieser Ordner sind REPORT (Bericht), PRESET (Voreinstellungen), CONFIG (Konfiguration), UND RESULT (Ergebnis). All diese Ordner sind in dem Hauptordner mit Bezeichnung MOISTURE.

X:\MOISTURE

X:\MOISTURE\REPORT

X:\MOISTURE\PRESET

X:\MOISTURE\CONFIG

#### X:\MOISTURE\RESULT

X steht für die Bezeichnung, die Ihr Computer dem Speichermedium zuordnet.

Wird ein Speichermedium an den PMB angeschlossen, testet dieser den Speicher und erstellt die oben genannten Ordner, wenn sie nicht bereits vorhanden sind. Dies kann einige Sekunden dauern, dann Zeigt der PMB in der Anzeige ein Menü, mit dem auf den Speicher zugegriffen werden kann.

Alle Dateien werden als Textdatei im .txt-Fomat gespeichert. Die von dem Feuchtebestimmer verwendeten Dateien sind klein, so dass Speichermedien aller Größen verwendet werden können.

## **5.3** *SICHERHEITSVERRIEGELUNG*

Auf der Rückseite in der Mitte ist ein Schlitz, an dem ein Sicherheitsschloss Typ Kensington angebracht werden kann. Beziehen Sie sich dazu auf die Bedienungsanleitung des Sicherheitsschlosses.

## **6.0 GRUNDBETRIEB**

Beim ersten Einschalten reagiert der Feuchtebestimmer wie eine einfache Waage, und zeigt Gewicht in Gramm an.

Wurde ein Zugangskode eingerichtet, um den Zugriff auf die Wägefunktionen einzuschränken, wird nun "PASSCODES" angezeigt. Die Anzeige wechselt und zeigt nun 7 Null-Ziffern an. Die Ziffer ganz rechts blinkt. Mit der Methode zum Eingeben von Zahlen (siehe Abschnitt 4.1) kann nun die Geheimzahl eingegeben werden. Vergewissern Sie sich, dass es die richtige ist. Siehe Abschnitt 10.1.4 für Details hierzu.

Im Wägemodus können die Trocknungsparameter für einen Trocknungsablauf eingestellt werden.

## **6.1** *EINRICHTEN DER TROCKNUNGSMETHODE*

Der PMB führt einen Trocknungsprozess mit der vom Anwender festgelegten Methode durch. Die Trocknungsmethode kann auf verschiedene Weise eingegeben werden:

- Mit Hilfe der Tastatur
- Aufruf aus dem internen Speicher des Feuchtebestimmers
- Aufruf von einen am USB-Host Anschluss eingesteckten Speicherstift.
- Eingabe über einen an der RS232 oder der USB Schnittstelle angeschlossenen PC.

Unabhängig davon, welche Methode verwendet wird, muss bei dem Feuchtebestimmer folgendes programmiert werden:

#### **Trocknungsart:**

- % Feuchte = 100 \* ((Ausgangsmasse getrocknete Masse)/Ausgangsmasse)
- % Fest = 100 \* (getrocknete Masse/Ausgangsmasse)
- % Feuchte vs. getrocknetes Gewicht = 100 \* ((Ausgangsmasse – getrocknete Masse)/getrocknete Masse)

Wird auch ATRO Feuchte genannt

 % Fest vs. getrocknetes Gewicht = 100 \* (Ausgangsmasse/getrocknete Masse)

wird auch ATRO Fest genannt

Die Tests ATRO Feuchte oder Fest sind besondere Anwendungen, die für einige Industriebereiche spezifisch sind. %Feuchte und %Fest sind gängigere Berechnungsarten.

#### **Hitzekontrolle**

- Einfache Temperatur, Erhitzung auf eine festgelegte Temperatur.
- Rampe auf Temperatur: Steigende Temperatur bis zur Zieltemperatur innerhalb vom Anwender festgelegten Zeit.
- Temperaturstufen: Erhitzung auf Temp 1 für x Minuten, dann auf Temp 2 für x Minuten, dann auf Temp 3 für x Minuten. Maximal 3 Stufen können verwendet werden.

Für diese Optionen sind eingestellte Temperaturen notwendig. 50 – 160°C. Bei Rampe: Zeit zur Erreichen der Zieltemperatur einstellen. Bei Stufen: Temperatur und Zeit pro Stufe einstellen.

#### **Intervall**

Einstellen des Intervalls, in welchem die Ergebnisse verarbeitet und ausgedruckt werden. Auswahl 1 bis 99 Sekunden.

## **Rapid**

Einstellen der Funktion Rapid auf An, Aus, oder benutzerkontrolliert.

Bei "Rapid" wird die Zieltemperatur für 3 Minuten auf 145% (oder 160°C, je nachdem, welches niedriger ist) des für "Einfach" oder "Stufe 1" gesetzten Wertes hochgefahren. Ist zum Beispiel die Einfache Temperatur auf 105°C eingestellt, wird diese bei aktivierter "Rapid"-Funktion für 3 Minuten auf 105 x 1,45 = 152°C erhöht, und danach wird die Temperatur von 105°C gehalten.

Bei Rapid = Aus Die Funktion ist deaktiviert.

Bei Rapid = An

Die Funktion startet automatisch bei Testbeginn.

Bei Rapid = Manuell

Bei Manuell fragt das Gerät bei Beginn eines Tests, ob die Funktion verwendet werden soll.

#### **Endpunktbestimmung (manueller Halt aktiv bei allen Trocknungen)**

- Zeit: Trocknung endet bei Ablauf der eingestellten Zeit.
- Stabiles Ergebnis: Trocknung endet, sobald Ergebnisse innerhalb vom Anwender eingestellter Werte stabil ist.
- Zeit oder stabiles Ergebnis: Kombination beider Methoden. Das zuerst eintretende Ereignis, ein stabiles Ergebnis oder die abgelaufene Zeit, beendet die Trocknung.

Für zeitlich festgelegte Trocknungen wird üblicherweise ein Wert zwischen 5 und 99 Minuten vom Anwender eingestellt.

Setzen Sie die Kriterien für stabile Ergebnisse: Die Trocknung endet, wenn sich das Gewicht weniger als der vorgegebene Wert innerhalb einer bestimmten Zeit ändert. Die Standardeinstellungen sind 0,002g innerhalb von 15 Sekunden bei der PMB53, und 0,02g innerhalb von 15 Sekunden für die PMB 202. Der Anwender kann die Werte abhängig vom Modell ändern.

#### **Startkriterien**

- Manueller Start bei Drücken der **[Start]** Taste
- Automatischer Start bei Schließen des Deckels. Beginn nach Schließen des Deckels mit einer Verzögerung von 5 Sekunden.

#### **Druckeinstellungen:**

Einstellung, ob der Feuchtebestimmer Ergebnisse ausgeben und speichern soll, und die vollständigen Testergebnisse oder nur eine Zusammenfassung ausgegeben und im internen Speicher gesichert werden sollen.

**Standardeinstellungen (gespeichert in PST 00, siehe Abschnitt 6.3) sind:** 

% Feuchte Einfache Temperatur = 110ºC  $Rapid = Aus$ Intervallzeit = 5 Sekunden Endpunktbestimmung = Zeit und stabiles Ergebnis Zeit: 60 Minuten, und Stabil: PMB 53 = 0.002g/15 Sekunden, oder stabil: PMB 202 = 0.02g/15 Sekunden Startkriterien = Manueller Start. Testergebnisse Drucken = on Druckformat = Komplett

#### 6.1.1 MANUELLES EINRICHTEN DER TESTEINSTELLUNGEN

Drücken Sie **[Test]**, um den Testablauf einzustellen. Verwenden Sie im Verlauf die Tasten wie unter 4.1 beschrieben, um Einstellungen einzugeben oder zu ändern.

Mit **[Print]** können während des Einstellens jederzeit eine Liste der gegenwärtigen Einstellungen ausgedruckt werden. Siehe Abschnitt 6.1.2

Mit **[Tare]** können Sie den Vorgang jederzeit abbrechen. Sie gelangen dann in den normalen Wägemodus, ohne dass dabei Änderungen der Parameter angezeigt werden. Alle Änderungen der Parameter bis dahin werden angenommen.

#### **ARBEITSSCHRITTE**

Drücken Sie auf **[Test]** "rESULt" wird angezeigt, sowie die gegenwärtigen Einstellungen.

 Optionen sind "Feuchte" (Moisture), "Fest" (Solid), "ATRO Feucht" (ATRO Moist), "ATRO Fest" (ATRO Solid).

Mit den Pfeiltasten **[Dspl]** und **[Test]** ändern Sie die Einstellungen. Mit **[Setup/Enter]** fahren Sie fort.

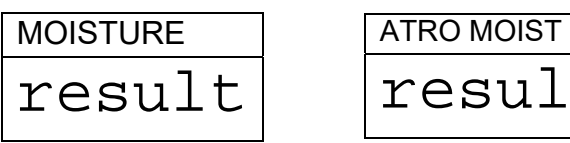

Hitzekontrolle: Anzeige "HEAt"

Optionen sind: "Einfach" (Single), "Rampe", "Schritt" (Step)

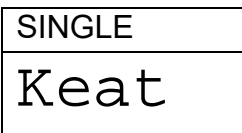

Die nächsten Einstellungen hängen davon ab, welche Option für die Erhitzung gewählt wurden:

result

Bei Auswahl von "Einfach" (Single)

Anzeige: "Single" "123 C" , die linke Ziffer blinkt. Mit der Taste **[Menu]** (rechter Pfeil) kann eine andere Ziffer gewählt werden, mit den Pfeiltasten hoch und runter die Zahl eingestellt werden. Umfang ist 050 °C bis 160 °C.

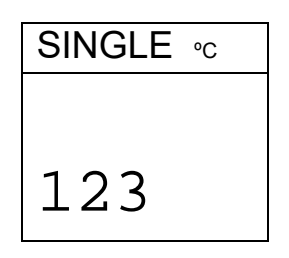

Bei Auswahl von "Rampe"

Anzeige: "Ramp", die einzustellende Temperatur zum Einstellen wie oben, dann Wechsel zu "Ramp Time" und " XX:XX ", Minuten und Sekunden. Mit den Pfeiltasten kann die zu ändernde Ziffer gewählt werden. Es kann eine Zeit bis 99:59 eingestellt werden.

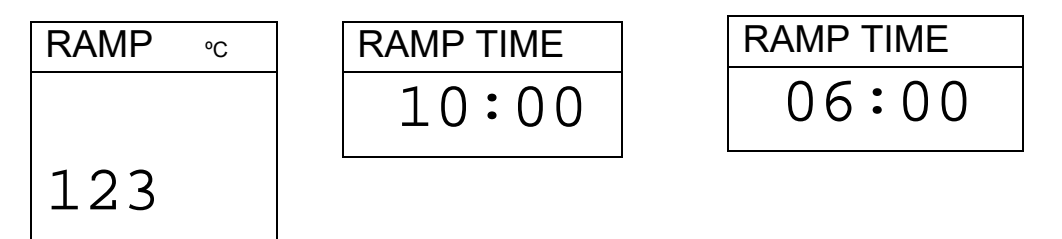

Die Zeit der Rampe sollte lang genug sein, dass das Gerät die Probe allmählich erwärmen kann.

#### Bei Auswahl von "Stufe" (Step)

Anzeige: "Stufe 1" (Step 1). Einstellen der Temperatur für Schritt 1 entspricht Einstellen für Einfache Temperatur oben. Ist der Wert eingestellt, wird "Zeit 1" (Time 1) angezeigt zum Einstellen der Zeitspanne für den ersten Schritt. Geben Sie einen Wert ein wie oben angegeben. Die kürzeste Zeit für Schritt 1 ist 3 Minuten.

Ist dies getan, drücken Sie **[Setup/Enter]**, um "Stufe 2" einzustellen. Stellen Sie Temperatur und Zeit ein wie beim ersten Schritt, und stellen Sie zuletzt Temperatur und Zeit für "Stufe 3" ein.

Werden nur 2 Stufen benötigt, stellen Sie die Zeit für Stufe 3 auf 00:00. Das Gerät ignoriert dann diesen Schritt.

Intervalleinstellung

Das nächste ist die Einstellung für das Zeitintervall, mit der der Feuchtebestimmer die Ergebnisse bestimmt und die laufenden Ergebnisse ausdruckt. Die PMB berechnet Feuchte oder Feststoff in Prozent im gewünschten Intervall. Das neue Ergebnis wird wie unten beschrieben angezeigt und ausgedruckt.

Anzeige: "Intervall" "Sec XX" . Der Anwender kann den Wert mit den Pfeiltasten ändern. Der Umfang ist 01 bis 99 Sekunden. Die Ergebnisse werden typischerweise alle 5-15 Sekunden berechnet.

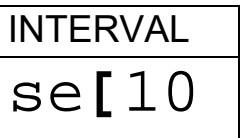

Als nächstes wird die Aufwärmfunktion "Rapid" eingestellt. In der Anzeige erscheint "Rapid".

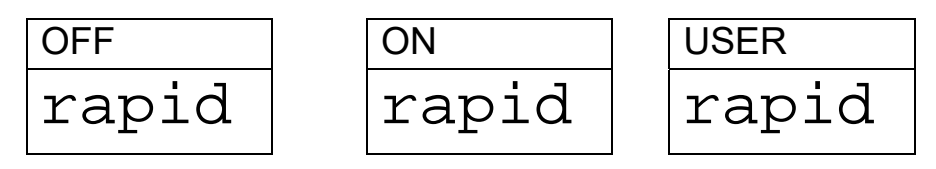

Die Einstellungen für Rapid-Erhitzung sind Aus/Off, An/On oder vom Anwender wählbar. Die Aufwärmfunktion "Rapid" ist nur bei den Trocknungsabläufen "Einfach" und "Stufen" aktiv. Bei "Rampe" ist diese Aufwärmfunktion inaktiv.

Die nächste Einstellung ist die Endpunktbestimmung, oder Stop-Bedingung.

Anzeige: "STOP"

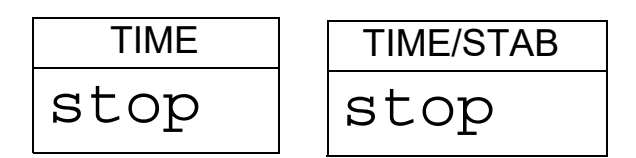

Die Optionen sind "Zeit" (Time), "Stabil" (Stable) oder "Zeit/Stab". Die nächsten Schritte hängen von der gewählten Option ab.

Bei Wahl von "Zeit":

Geben Sie die Zeit an, für welche der Test laufen soll. Der Trocknungsprozess wird nach Ablauf dieser Zeit beendet.

"Min XX" wird angezeigt. Hier werden die Minuten für die Laufzeit eingestellt. Optionen sind 04 bis 99 Minuten.

STOP TIME Min 30

Bei Wahl von "Stabil":

Geben Sie die Bedingungen ein, unter denen ein Ergebnis als stabil erkannt werden soll: Der Umfang der Gewichtsänderung, der bestimmt, ob ein Vorgang beendet wird, gefolgt von der Zeit, innerhalb welcher die Gewichtsänderung stattfindet. Beispiel: 0.006g in 15 Sekunden sind eine typische Einstellung. Längere Zeiten oder geringere Gewichtsänderungen könnten verwendet werden, um höhere Stabilität zu erreichen, und kürzere Zeiten oder größere Gewichtsänderungen, um die Ermittlung zu beschleunigen. Beispiel: Bei 0.006g in 5 Sekunden wird ein Vorgang

schneller, aber möglicherweise weniger genau beendet als bei 0.002g in 15 Sekunden. Der Anwender stellt zuerst das Gewicht ein, dann die Zeit.

Anzeige: " STAB RANGE" " XX": Einstellen des Umfangs von 1 bis 10 Anzeigenschritte. Bei der PMB 53: 1 Teilung = 0.002g, bei der PMB 202: 1 Schritt =  $0.02q$ .

Nun wird " Stop Time" " Sec XX" angezeigt. Wählbar sind 01 bis 99 Sekunden.

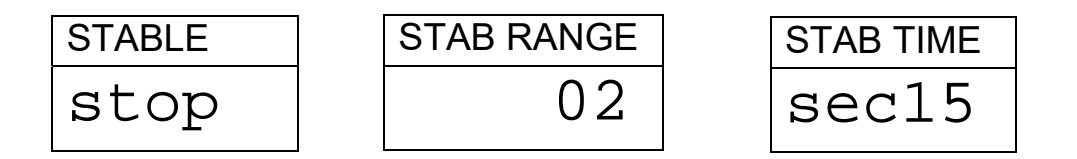

"Zeit/Stabil" (Time/Stable) kombiniert diese beiden Einstellungen.

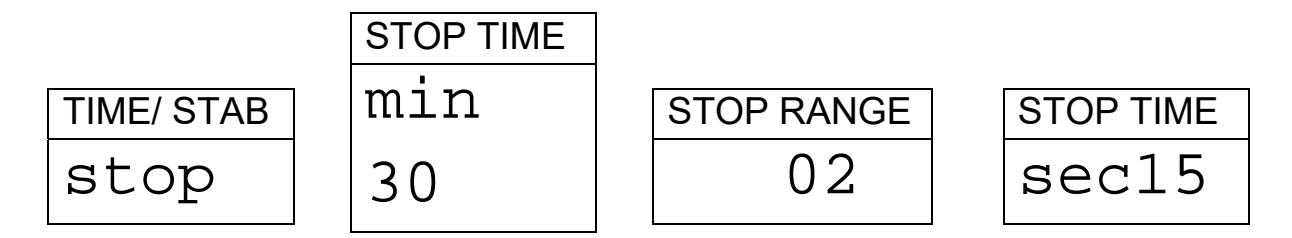

**Startmethode** 

Die letzte Einstellung ist die Startmethode. Der Feuchtebestimmer startet den Trocknungsvorgang entweder automatisch, oder wenn der Deckel geschlossen wird (mit 2 Sekunden Verzögerung zur Stabilität), oder manuell durch Drücken der **[Start]**-Taste.

In der Anzeige erscheint "START" Die Optionen sind "Manual" oder "Auto"

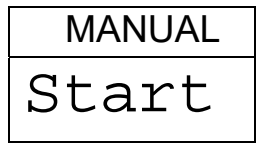

#### **Drucksteuerung**

Erlaubt dem PMB, die Ergebnisse während eines Tests auszudrucken. Ist Ausdruck auf ON gestellt, speichert der Feuchtebestimmer die Ergebnisse außerdem im Speicher, unter Verwendung des vom Anwender zugewiesenen Dateinamens. Siehe dazu Abschnitt 7.0.

Anzeige:

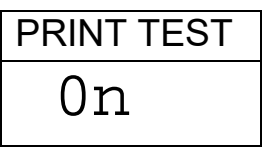

Optionen sind "On" oder "Off"

Die Anzeige wechselt dann in das Format des Drucktests.

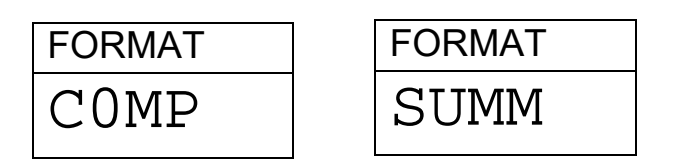

Optionen sind "Komplett" (Complete) oder "Zusammenfassung" (Summary) der Ergebnisse. Siehe Abschnitt 11.3

Nach Einstellen des letzten Parameters gelangen Sie durch Drücken von **[Tare/Esc]** in den normalen Modus zurück. Nun kann ein neuer Test gestartet werden.

## 6.1.2 AUSDRUCK DER GEGENWÄRTIGEN EINSTELLUNGEN

Beim Einstellen der Testparameter können mit **[Print]** die gegenwärtigen Einstellungen wie unten dargestellt ausdruckt werden. Wartet das Gerät allerdings auf eine numerische Eingabe, wird mit **[Print]** die blinkende Ziffer nach links verschoben.

Beispiel: (englische Version) :

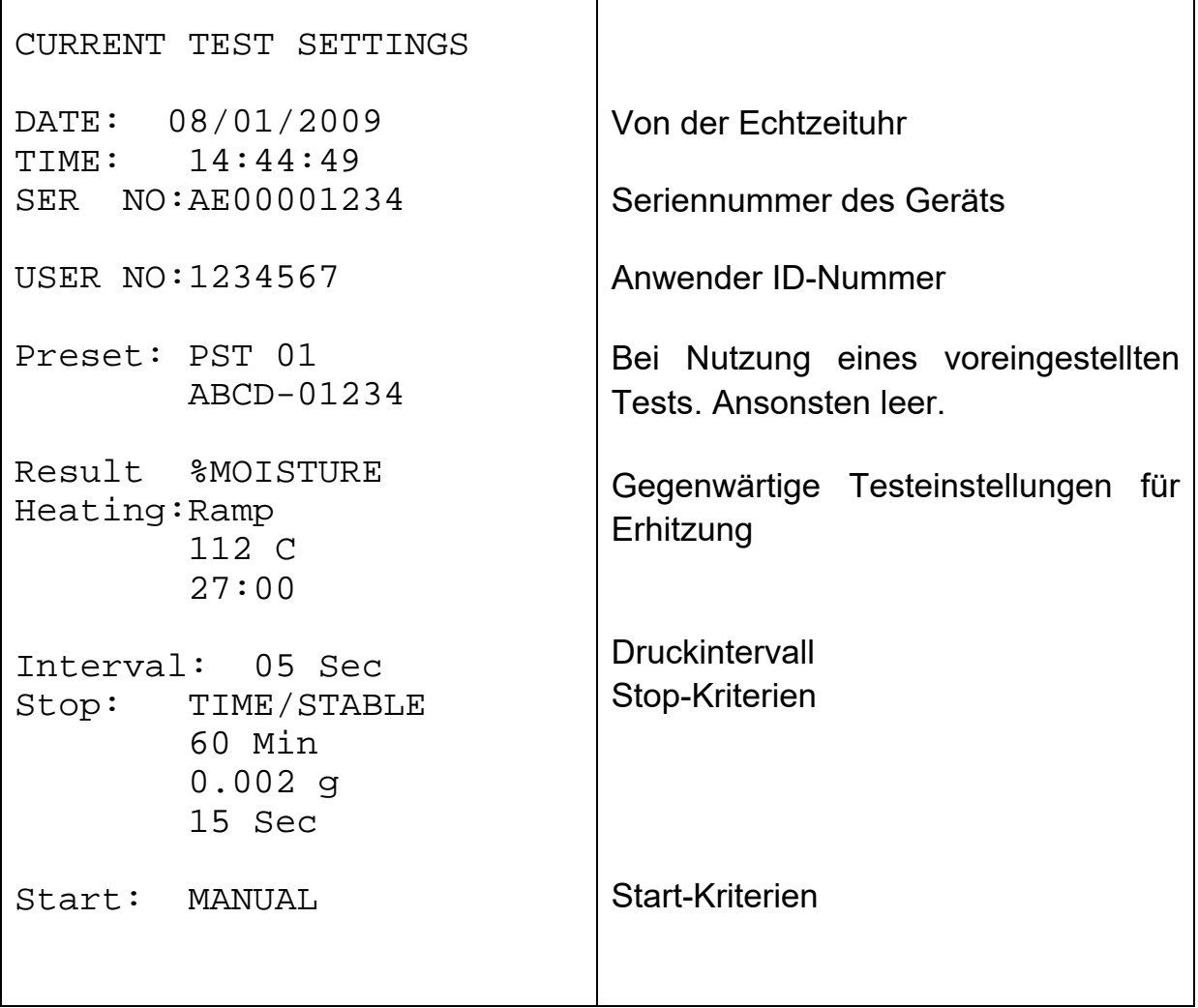

 $\overline{\mathsf{I}}$ 

#### **6.2** *SPEICHERN DER ABLAUFEINSTELLUNGEN*

Bis zu 49 Abläufe/Einstellungen können gespeichert werden. Die bereits vorhandenen Fabrikeinstellungen sind permanent als PST 00 abgespeichert. Siehe Abschnitt 6.1.

Mit **[PST]** können Sie die gegenwärtigen Einstellungen speichern. Die Anzeige gibt dem Anwender die Möglichkeit, einen voreingestellten Ablauf zu speichern, aufzurufen, oder zu löschen. Die Anzeige zeigt "PST STORE" (speichern) oder "PST RECALL" (aufrufen) oder "PST DELETE" (löschen). Mit den Auf/Ab-Pfeiltasten **[Dspl]** und **[Test]** können Sie speichern oder aufrufen wählen.

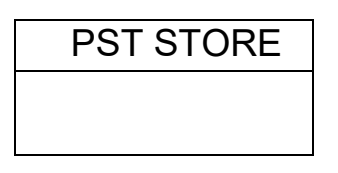

Wird Speichern (Store) gewählt, wird "PST STORE XX" angezeigt. Die Nummer steht für die ID des nächsten freien Speicherplatzes. Sind z. B. PST 01, 02, & 03 schon belegt, wird nun PST 04 angezeigt. Der Anwender kann bei Bedarf durch Ändern der Zahl einen zuvor gespeicherten Wert überschreiben, und dann fortfahren. Verwenden Sie dazu die Auf/Ab-Pfeiltasten **[Dspl]** und **[Test]**. Hat der Anwender die Plätze 1, 2 und 4 bereits belegt, ist der erste freie Platz PST 03, also wird dieser Wert angezeigt. Beim nächsten Mal wird dann PST 05 angezeigt.

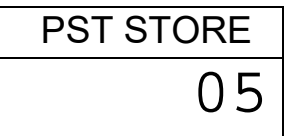

Drücken Sie **[Setup/Enter]** , um die angezeigte PST-Nummer zu wählen. Ist unter dieser Nummer bereits ein Programmablauf gespeichert, wird gefragt, ob er überschrieben werden soll. Dazu muss der Anwender mit **[Setup/Enter]** bestätigen. Die alten Daten werden überschrieben, die neuen gespeichert.

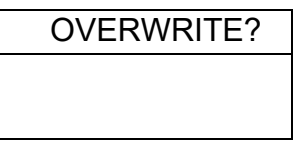

Drücken von **[Tare]** beendet den Vorgang, ohne dass die alten Ergebnisse gelöscht werden.

Beim Speichern eines Testablaufs hat der Anwender die Möglichkeit, dem Test eine Nummer oder einen Namen zuzuweisen. Die obere Anzeige zeigt "PST NAME", dann "---------". Mit den Auf/Ab-Pfeiltasten können Sie die Nummer bz. Zahl wählen, um einen Namen einzugeben. Mit den links/recht-Pfeiltasten können Sie die blinkende Ziffer nach links oder rechts verschieben.

— **.** / 0 1 2 3 4 5 6 7 8 9 A B C D E F G H I J K L M N O P Q R S T U V W X Y Z

Die Bezeichnung für einen Testablauf kann bis zu 10 Stellen lang sein. Mit **[Setup/Enter]** können Sie die Bezeichnung bestätigen. Wird keine angegeben, wird das Feld mit Leerstellen angezeigt, wenn der Name bei Aufruf angezeigt wird.

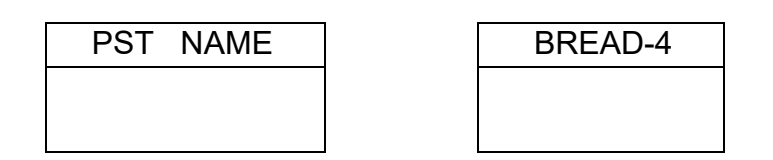

## **6.3** *AUFRUFEN VON TESTEINSTELLUNGEN*

Das Aufrufen gespeicherter Abläufe geschieht durch Auswahl von "PST RECALL". Mit den Auf/Ab-Pfeiltasten kann zum Suchen durch die gespeicherten Einstellungen geblättert werden. Mit **[Setup/Enter]** rufen Sie die erwünschten Einstellungen auf. Wurde die PST XX Nummer gewählt, wird der dem Programmablauf zugewiesene Name angezeigt.

Wird PST 00 gewählt, werden die Standardeinstellungen aufgerufen. Diese können nicht gelöscht oder überschrieben werden. Wird ein Ablauf nicht gespeichert, kann er später nicht aufgerufen werden. Wenn z. B. nur 3 Tests gespeichert wurden, werden beim Aufrufen nur diese 3 sowie der Standard-Testeinstellungen angezeigt.

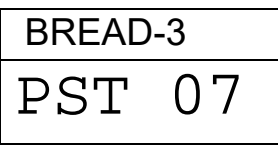

Drücken Sie auf **[Setup/Enter]**, um PST 07 aufzurufen.

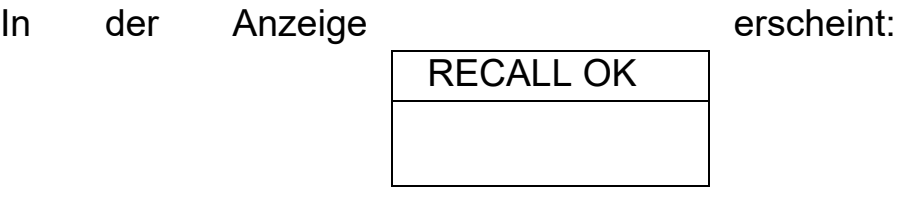

Der PMB geht nun in den Normalmodus zurück.

## **6.4** *LÖSCHEN VON TESTEINSTELLUNGEN*

Um einen Test zu löschen wählen Sie "PST DELETE". Blättern Sie dann mit den Auf/Ab-Pfeiltasten durch die gespeicherten Testeinstellungen bis zu dem gesuchten. Mit **[Setup/Enter]** können Sie diesen nun löschen.

In der Anzeige erscheinen nun die Einstellungen des nächsten gespeicherte Tests. Ist der Speicher leer, wird eine entsprechende Meldung angezeigt. Mit **[Tare/Esc]** kehren Sie in den normalen Modus zurück.

## **6.5** *EINSEHEN DER TESTEINSTELLUNGEN*

Wenn Sie die gegenwärtigen Einstellungen einsehen wollen, können Sie diese mit **[Test]** aufrufen. Drücken Sie bei jeder Option **[Setup/Enter]** , um den gegenwärtigen Wert zu erhalten. Muss ein Wert geändert werden, können Sie dies wie unter Abschnitt 6.1 beschrieben tun.

Zu Beginn eines Tests zeigt das Display eine Übersicht über die gegenwärtigen Einstellungen, wenn diese Übersichtsansicht in den Anwenderparametern aktiviert ist. Siehe Abschnitt 10.1.2.

Müssen Sie den Test noch vor Beginn abbrechen, können Sie dies mit **[Start]** oder **[0/T]** tun.

## **6.6** *SPEICHERN UND AUFRUFEN VON TESTEINSTELLUNGEN VON EINEM USB-SPEICHER*

Um Testeinstellungen von einem USB-Speicher aufzurufen, müssen Sie nur das Speichermedium in den USB-Anschluss des Feuchtebestimmers stecken. Der PMB erkennt das Speichermedium automatisch. Folgen Sie den Anweisungen auf dem Bildschirm.

Mit der folgenden Nachricht wird angezeigt, dass der USB-Stift installiert ist:

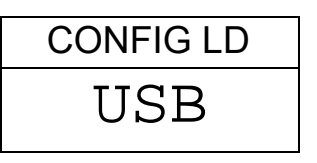

Wenn Sie alle im Feuchtebestimmer gespeicherten Testeinstellungen auf den USB-Speicher übertragen wollen, drücken Sie nun **[Dspl]**. Dadurch wird 'Preset Store' angezeigt.

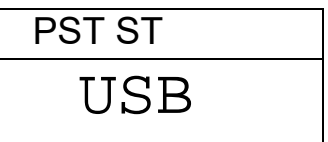

Mit **[Select]** werden die Tests auf den USB-Stift übertragen.

Sobald die Dateien gespeichert wurden, wird folgendes angezeigt:

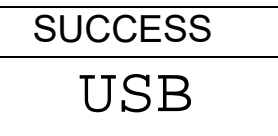

Nach 2 Sekunden wird wieder der vorherige Bildschirm angezeigt:

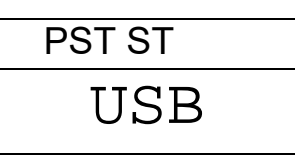

Um gespeicherte Testeinstellungen aufzurufen, drücken Sie **[Dspl]** zum Laden des Aufrufmenüs.

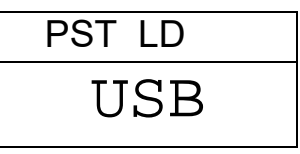

Mit **[Setup/Enter]** öffnen Sie das Menü zum Aufrufen der gespeicherten Testeinstellungen. Der Dateiname des als erstes gefundenen Tests wird angezeigt.

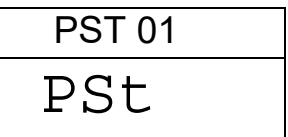

Durch erneutes Drücken von **[Setup/Enter]** können Sie diese Datei laden. Wenn Sie eine andere Datei auswählen wollen, können Sie mit **[Dspl]** durch die folgenden verfügbaren Dateien blättern, und dann die erwünschte Datei mit **[Setup/Enter]** laden.

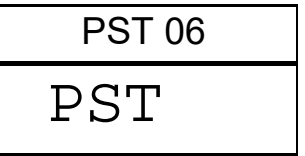

Nach Laden der Datei wird eine Erfolgsmeldung angezeigt, dann kehrt der Feuchtebestimmer zum USB-Bildschirm zurück.

Um fortzufahren muss der USP-Speicher entfernt werden. Der Feuchtebestimmer kehrt automatisch in den normalen Modus zurück. Sie können dafür auch **[Tare]** benutzen.

Um weitere Dateien auf dem USB-Speicher zu speichern oder davon aufzurufen, müssen Sie ihn erneut in das Gerät einstecken.

Die Dateien enthalten die Daten zum Einstellen der Parameter für die Trocknungsabläufe in Textdateien. Alle Dateien sind in Englisch, egal, welche Sprache als Bildschirmsprache gewählt wurde. Eine typische Ablaufdatei kann wie folgt aussehen:

```
Result=0; 
Heat=1; 
Ramp Temp=112; 
Ramp Time=27:00; 
Interval Time=05; 
Stop mode=2;
```

```
Stop time=60; 
Stable Range=0.002; 
Stable Time=15; 
Start mode=0; 
Name=ABCD-0123 
savepos=01;
```
Die Bedeutung der Zeilen ist unten erklärt. Verschiedene Teststellungen bilden Dateien mit unterschiedlichen Informationen. Nicht alle Einstellungen werden ausgegeben, wenn sie bei einem Testablauf nicht verwendet werden.

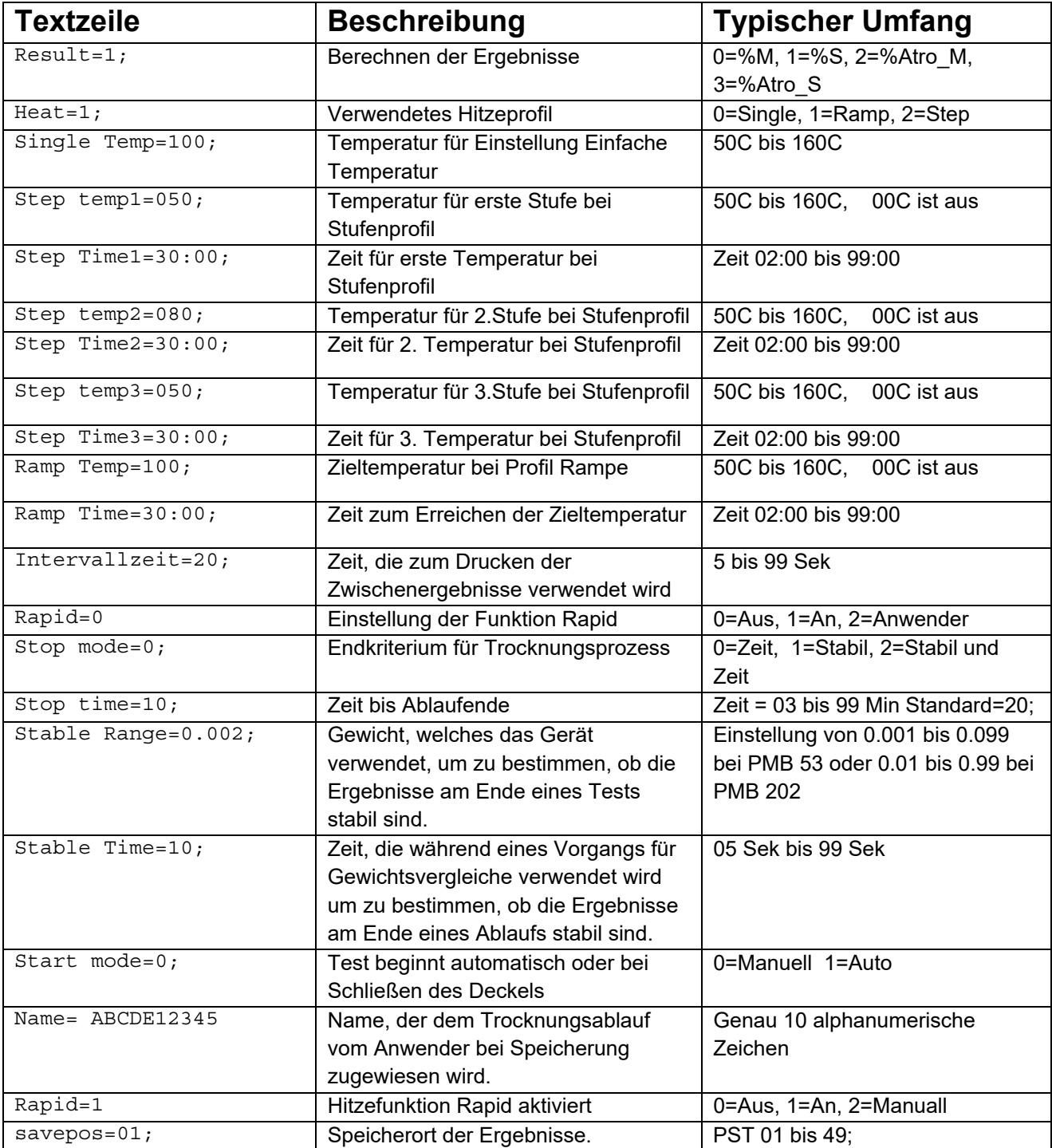

# **7.0 DURCHFÜHREN EINES TESTS**

Wenn nötig kann vom Anwender ein neuer Wertesatz für einen Testablauf eingerichtet werden. Er kann auch einen gespeicherten Test aufrufen, siehe dazu Abschnitt 6. Die zuletzt verwendeten Testeinstellungen werden gespeichert, so dass sie beim Aufrufen zuerst gezeigt werden, auch wenn zwischenzeitlich der Feuchtebestimmer ganz ausgeschaltet wurde. Dadurch kann der Anwender sie sofort verwenden, wenn er weiter mit diesen Einstellungen arbeiten will.

Die Grundvorgehensweise nach Einstellen der Testeinstellungen ist wie folgt.

Legen Sie eine leere Probenschale auf den Schalenhalter. Stellen Sie den Gewichtswert mit **[Tare]** auf Null.

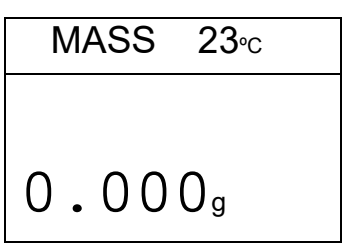

Füllen Sie die Schale mit dem Probenmaterial. Siehe Abschnitt 14 für Hinweise zum Präparieren einer Probe.

Legen Sie die gefüllte Schale wieder in den Feuchtebestimmer.

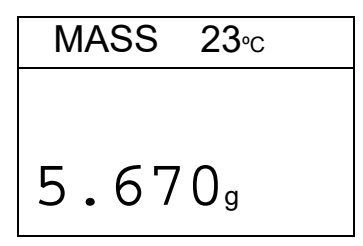

Schließen Sie den Deckel der Kammer. Wurde automatischer Start gewählt, beginnt die Trocknung mit 5 Sekunden Verzögerung, oder nachdem die Vorausschau der Testeinstellungen angezeigt wurde.

Wurde Manuell gewählt, drücken Sie nun **[Start]**.

Der Test beginnt. Wurde die Vorausschau der Testeinstellungen aktiviert (siehe Abschnitt 10.1.2), werden nun eine nach dem anderen die
verschiedenen Testeinstellungen angezeigt. Die Trocknungsablauf beginnt, sobald die Vorschau zu Ende ist.

Müssen Sie den Test noch vor Beginn abbrechen, können Sie dies mit **[Start]** oder **[0/T]** tun

Wurde die Aufwärmfunktion RAPID auf manuell "MANUAL" gestellt, fragt die Anzeige, ob diese Funktion während des Tests verwendet werden soll. Die Anzeige zeigt die zuletzt verwendeten Einstellungen, entweder

$$
\begin{array}{|c|c|} \hline \text{OFF} & \text{ON} \\ \hline \text{rapid} & \text{rapid} \\ \hline \end{array}
$$

Sie können diese Einstellung mit den Tasten **[Dspl]** oder **[Test]** ändern. Mit **[Setup/Enter]** bestätigen Sie, und fahren mit dem Test fort.

Die obere Zeile zeigt die abgelaufene Zeit und die Temperatur in der Kammer. In der Hauptanzeige kann das gegenwärtige Ergebnis abgelesen werden, welches nach dem in den Ablaufeinstellungen gesetzten Zeitintervalls aktualisiert wird.

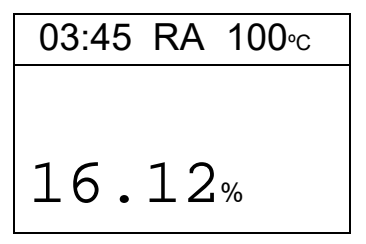

Wurde die Funktion "Rapid" gewählt, wird vor der Temperaturanzeige "RA" angezeigt.

Ein "A" erscheint links in der Anzeige, wenn %Moisture /Dry oder %Solid/Dry das gewählte Ergebnis ist. %M oder %S stehen rechts in der Anzeige, für %Feuchte oder %Fest.

Die Anzeige wird weiter in dem in für diesen Vorgang eingestellten Zeitintervall aktualisiert. Während des Vorgangs können durch Drücken von **[Dspl]** weitere Informationen eingesehen werden, wie gegenwärtige Masse, andere Resultate wie %Fest, oder verbleibende Zeit bei eingestelltem Zeitlimit. Jede alternative Anzeige erscheint für 5 Sekunden, dann kehrt sie

zur Normalanzeige zurück, oder sie geht bei erneutem Drücken von **[Dspl]**, zum nächsten alternativen Bildschirm.

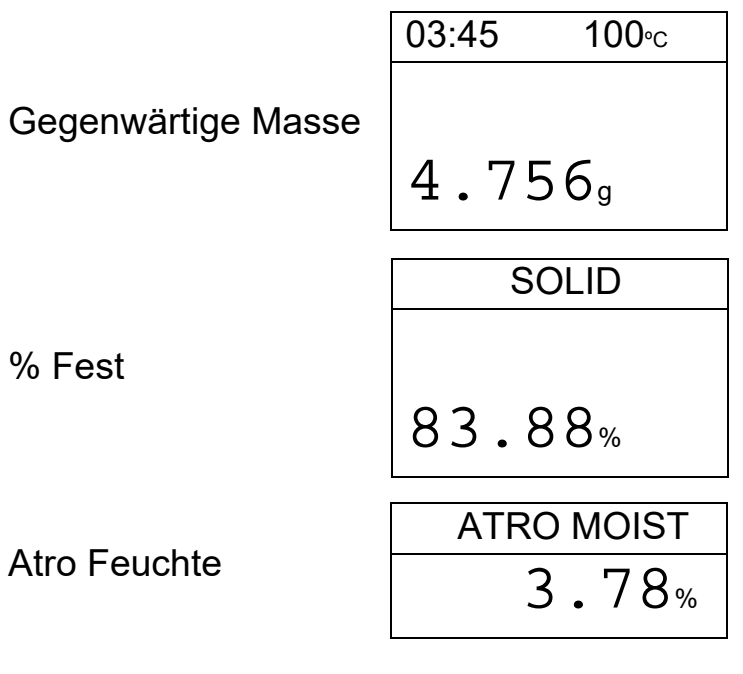

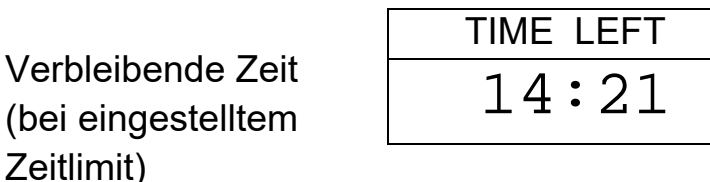

Die alternativen Anzeigen sind in dieser Reihenfolge:

Masse % Feuchte % Fest % Atro Feuchte % Atro Fest Verbleibende Zeit für Vorgang bei eingestelltem Zeitlimit

Ein laufender Test kann jederzeit durch den Anwender gestoppt werden. Dazu muss wieder **[Start]** gedrückt werden. Ansonsten läuft der Vorgang weiter, bis die Zielbedingungen erreicht wurden.

(bei

Das Ende des Vorgangs wird mit 3 kurzen Alarmtönen signalisiert (falls aktiviert, siehe Abschn. 10.1.2). und am Bildschirm wird das Endergebnis angezeigt.

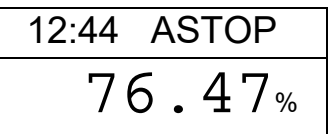

Das angezeigte Beispiel zeigt, dass der Ablauf automatisch bei 12:44 beendet wurde, weil Stabilität erreicht wurde. Wäre er nach Ablauf der Zeit beendet worden, würde in der ersten Zeile TSTOP angezeigt werden, und bei manueller Beendigung MSTOP.

Nun werden die Endergebnisse angezeigt. Diese beinhalten die benötigte Dauer des Tests, sowie das Endergebnis X %.

Durch Drücken von **[Dspl]** können Sie andere Ergebnisse anzeigen lassen, wie Anfangsmasse, Endmasse, und Dateiname, den der Feuchtebestimmer verwendet, um die Ergebnisse im internen Speicher zu sichern.

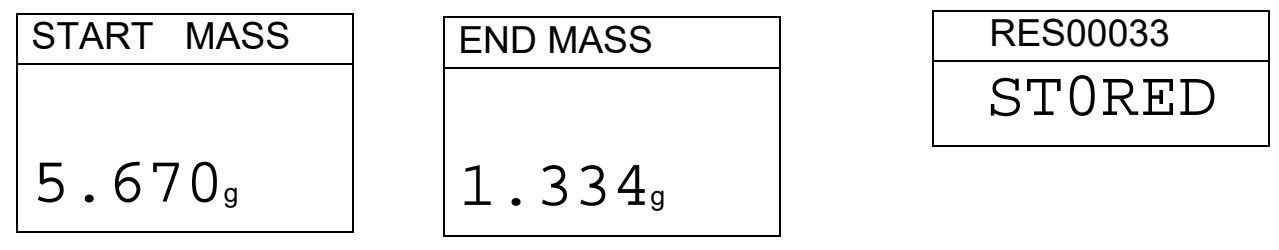

Die Endergebnisse können durch Drücken von **[Print]** erneut über die RS232 Schnittstelle ausgedruckt werden. Siehe Abschnitt 8.

Mit **[Tare]** gelangen Sie zurück zum Standardmodus.

# **8.0 AUSDRUCK UND SPEICHERN VON ERGEBNISSEN**

Sind die Testparameter so eingestellt, dass die Ergebnisse ausgedruckt werden dürfen (siehe Abschnitt 6.1.1), dann werden diese Ergebnisse sowohl vor als auch bei Ende des Trocknungsvorgangs ausgedruckt. Der erste Abschnitt des Ausdrucks zeigt die Testbedingungen. Wurde in Druckparameter eingestellt, alle Ergebnisse zu drucken ('complete'), wird gemäß dem eingestellten Intervall ausgedruckt. Sobald ein Vorgang beendet ist, kann der Anwender ein Ergebnis des Ablaufs ausdrucken. Gleichzeitig mit dem Ausdruck werden die Ergebnisse im internen Speicher des Geräts gesichert. Die Ergebnisse können aus dem internen Speicher zum Ausdruck über die RS232-Schnittstelle aufgerufen werden.

#### **8.1** *AUSDRUCK DER ENDERGEBNISSE*

Während am Ende des Tests die Endwerte des Vorgangs angezeigt werden, können diese durch Drücken von **[Print]** ausgedruckt werden. Das Format für die Ergebnisse ist das gleiche wie für die letzten Zeilen des Gesamtsausdrucks:

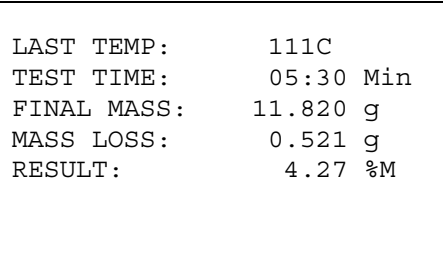

#### **8.2** *SPEICHERN VON ERGEBNISSEN*

Ist in den Einstellungen für den Vorgang der Ausdruck von Ergebnissen aktiviert, speichert der Feuchtebestimmer dessen Ergebnisse im internen Speicher. (Siehe Abschnitt 6.1.1) Die Ergebnisse werden unter dem automatisch vom Gerät zugewiesenen Dateinamen als 'RESxxxxx' gespeichert.

Der PMB kann bis zu 99 Testergebnisse speichern. Sobald der Speicher voll ist, wird der Hinweis MEM FULL angezeigt. Sie müssen einige Dateien löschen, um Platz für neue Dateien frei zu machen. Siehe Abschnitt 8.4.

### **8.3** *AUFRUFEN VON TESTERGEBNISSEN*

Wurde ein Ergebnis im internen Speicher gesichert, kann der Anwender es aufrufen und anzeigen lassen.

Drücken Sie im Normalmodus auf **[Dspl]**. Es erscheint

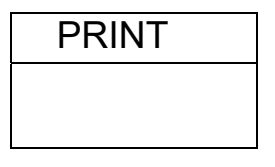

Durch Drücken von **[Dspl]** oder **[Test]** kann zwischen den Optionen PRINT, DELETE oder DELETE ALL gewechselt werden.

Drücken Sie **[Setup/Enter]**, sobald PRINT angezeigt wird. Nun wird das erste gespeicherte Ergebnis mit dem beim Speichern zugewiesenen Dateinamen angezeigt.

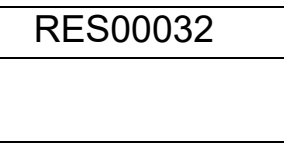

Durch Drücken von **[Dspl]** oder **[Test]** kann zur nächsten verfügbaren Datei gewechselt werden. Wurde das gewünschte Ergebnis gefunden, kann es mit **[Setup/Enter]** geöffnet und in dem Format ausgedruckt werden, in dem es gespeichert wurde. Siehe Abschnitt 11.0.

Mit **[Tare]** gelangen Sie in den normalen Betriebsmodus zurück.

# **8.4** *LÖSCHEN VON TESTERGEBNISSEN*

Wurden Ergebnisse im internen Speicher gesichert, können Sie individuell gelöscht werden, oder alle zugleich.

Um alle gespeicherten Ergebnisse zu löschen, halten Sie die **[Dspl]** Taste gedrückt, bis folgendes angezeigt wird:

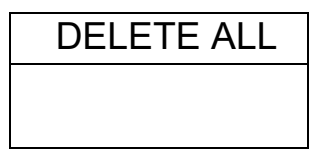

Drücken Sie dann **[Setup/Enter]**, um alle Dateien zu löschen. Mit einer Meldung fragt das Gerät, ob wirklich alle gelöscht werden sollen. Bestätigen Sie durch erneutes Drücken von **[Setup/Enter]**. Die Anzeige zählt nun von 99 zurück auf 0, während alle Dateien gelöscht werden.

Um individuelle Ergebnisse zu löschen, beginnen Sie wie oben, aber drücken Sie dann **[Dspl]** oder **[Test]**, um zu DELETE zu wechseln.

Sobald DELETE angezeigt wird, können Sie mit **[Setup/Enter]** das erste Ergebnis aufrufen. Der beim Speichern zugewiesene Name wird angezeigt.

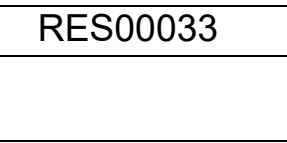

Mit **[Dspl]** oder **[Test]** können Sie zur nächsten verfügbaren Datei wechseln. Sobald die gesuchte Datei gefunden ist, können Sie diese mit **[Setup/Enter]** löschen. Die Anzeige zeigt dann DELETED (gelöscht), danach wird die nächste verfügbare Datei angezeigt. Wollen Sie auch diese löschen, drücken Sie wieder **[Setup/Enter]**.

Mit **[Tare]** gelangen Sie zurück in den normalen Betriebsmodus.

# **9.0 SPEICHERN VON ERGEBNISSEN AUF USB-SPEICHERMEDIEN**

Mit einem Speicherstift, der in den USB-Anschluss gesteckt wird, steht ein Massenspeicher für zu speichernde Ergebnisse zur Verfügung. Dazu gehen Sie ähnlich vor wie beim Speichern der Einstellungen für die Trocknungsabläufe. Siehe dazu Abschnitt 6.5.

Um das Ergebnis eines Trocknungsvorgangs auf einem USB-Speicher zu sichern, müssen Sie nur den Speicherstift in den USB-Anschluss einstecken. Der Feuchtebestimmer erkennt das Medium, und zeigt ein Bildschirmmenü mit Anweisungen an.

Zunächst wird eine Meldung angezeigt, dass der USB-Speicher installiert wurde.

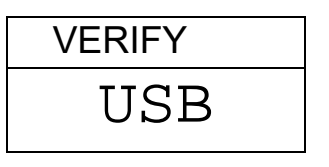

Dann wird die erste Option, die ausgeführt werden kann, angezeigt.

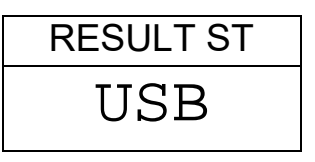

Sie können mit **[Dspl]** zur Option "Result Store" (Ergegnis Speichern, PST Load,(Voreintellungen laden) Configuration store (Konfig. Speichern) oder Configuration load (Konfig. Laden) wechseln.

Um die Testergebnisse zu speichern, wählen Sie

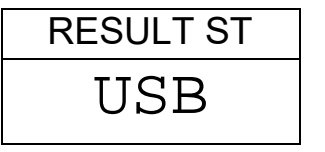

Mit **[Select]** wählen Sie diese Funktion zum Speichern der Tests aus. Nun werden alle Testergebnisse aus dem Speicher des PMB auf den USB-

Speicher kopiert. Die Dateinamen des PMB-Speichers werden dabei übernommen.

Sobald die Dateien gespeichert wurden, erscheint für 2 Sekunden

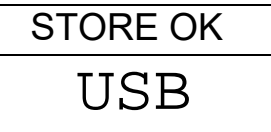

Dann wechselt die Anzeige zurück zum ersten USB-Bildschirm.

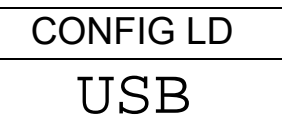

Die Datei mit den Testergebnissen ist eine Textdatei, die so aufgebaut ist, wie das Beispiel für die RS232 in Abschnitt 11.

# **10.0 MENÜS DES FEUCHTEBESTIMMERS**

Der PMB hat eine Reihe Untermenüs zum Einstellen des Betriebs und der Anschlüsse des Geräts. Die Hauptinhalte sind:

#### PASSCODES

Verhindert unbefugten Zugriff auf die Menüs.

## PMB FEUCHTEBESTIMMER - EINSTELLUNGEN

Einstellen vn Zeit und Datum Datumsformat, YMD (JMT), MDY (MTJ), DMY (TMJ) Anwender ID Tastentöne An/Aus Testalarm An/Aus Hintergrundbeleuchtung An, Aus, Auto Einstellungen für Filter und Automatisches Nullstellen Sprachauswahl

#### SERIELLER I/O

**Baudrate**  Parität Fortlaufende Ausgabe Zeit für fortlaufende Ausgabe

# KALIBRIERUNG

Gewichtkalibrierung Temperaturkalibrierung Kal Bericht On/Off

# **10.1** *KONTROLLMENÜS*

Durch Drücken von **[Setup/Enter]** im normalen Betriebsmodus gelangen Sie in die Menüs.

Wurde dabei vorher kein Passwort aktiviert, wird der erste Menüabschnitt angezeigt, 'Serielle Schnittstelle'. Wurde ein Passwort aktiviert, fragt das PMB nun danach:

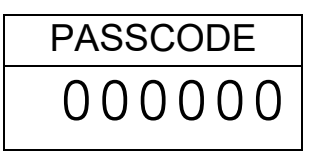

Die rechte Ziffer blinkt.

Geben Sie mit Hilfe der Tasten wie unter 4.1 beschrieben das richtige Passwort ein.

Wird es falsch eingegeben, geht der Feuchtebestimmer in den Anfangsmodus zurück.

Wurde ein Passwort aktiviert und eingegeben, hat der Anwender nun Zugang zu den Kontrollmenüs.

Mit den Tasten **[Dspl]** und **[Test]** kann durch die Menütitel geblättert werden. Mit **[Setup/Enter]** wird ein Menü geöffnet, um die Subparameter und Optionen einzustellen. Mit **[PST]** gelangen sie wieder aus einem Untermenü heraus auf die nächst höhere Menüebene. Mit **[Esc]** können Sie zum normalen Anfangsmodus zurückkehren.

# 10.1.1 SERIELLE SCHNITTSTELLE - PARAMETER

Die Parameter, welche die serielle Konfiguration bestimmen, sind ähnlich eingerichtet wie die anderen Parameter.

Drücken Sie wenn "SERIAL" angezeigt wird auf **[Setup/Enter]**, um in dieses Untermenü zu gelangen.

Die einstellbaren Parameter sind die folgenden. Die Standardeinstellungen sind in **fett** angegeben:

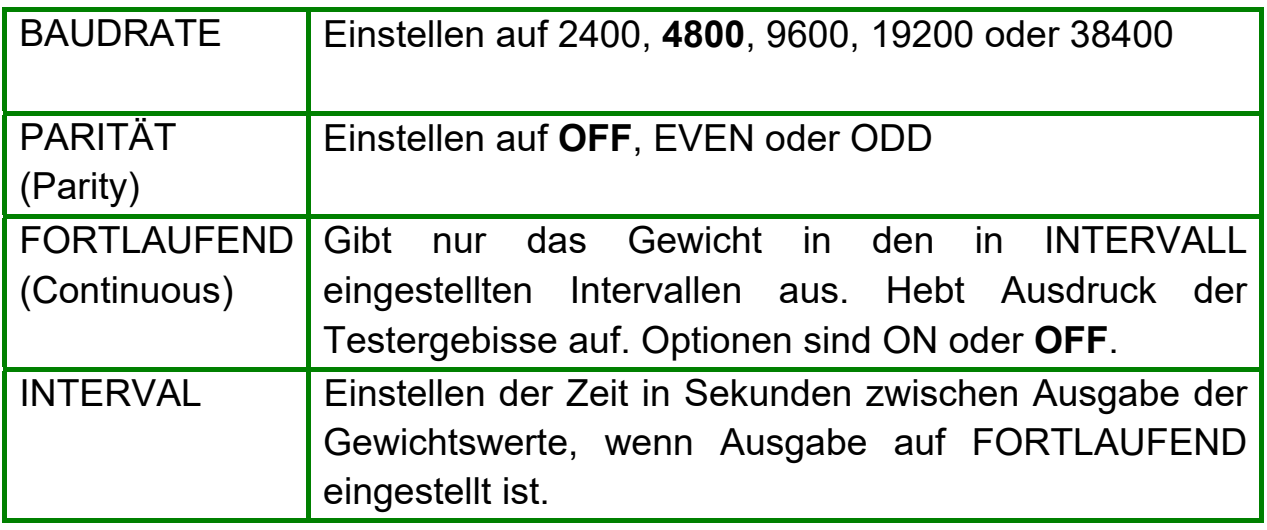

Diese Einstellungen gelten sowohl für die RS-232 als auch für die USB-Schnittstelle. Die Schnittstellen arbeiten parallel, so dass beide gleichzeitig die gleichen Daten ausgeben. Der Anwender ist angehalten, mögliche Konflikte zu vermeiden, wenn beide Schnittstellen Daten zur gleichen Zeit erhalten können.

## 10.1.2 PARAMETER FÜR EINSTELLUNGEN

Die Anwender-Parameter, welche den Feuchtebestimmer steuern, werden unter SETUP angezeigt. Wenn "SETUP" angezeigt wird, können Sie das Menü mit **[Setup]/Enter]** öffnen. Mit den Tasten **[Dspl]** oder **[Test]** können Sie durch die verfügbaren Optionen der Parameter blättern.

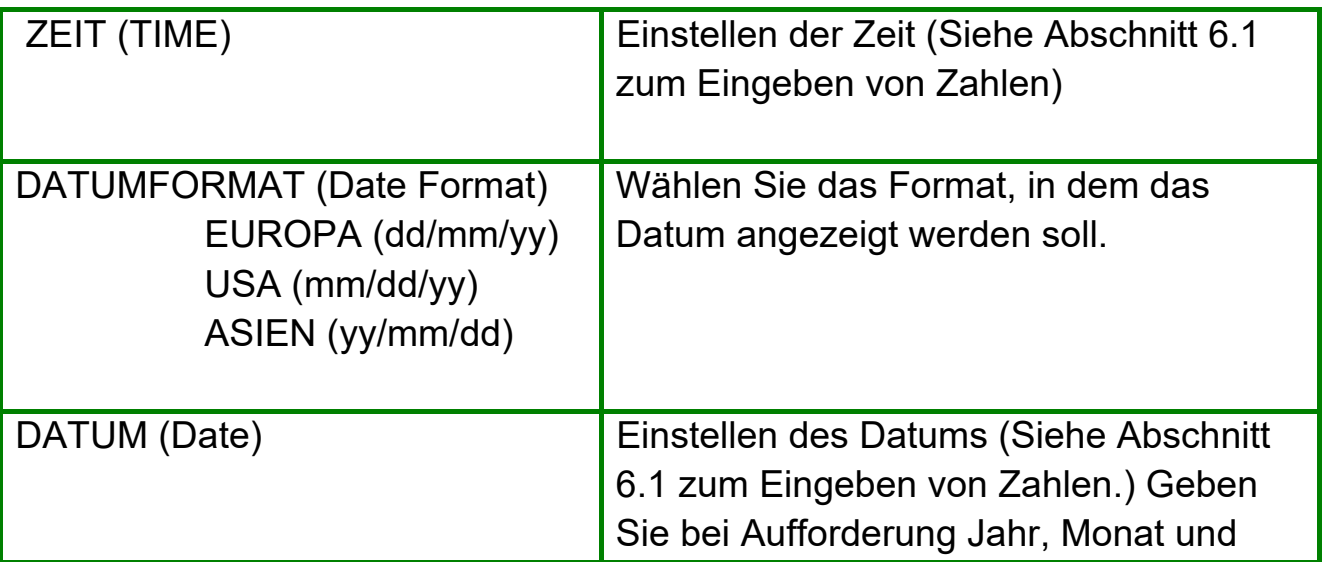

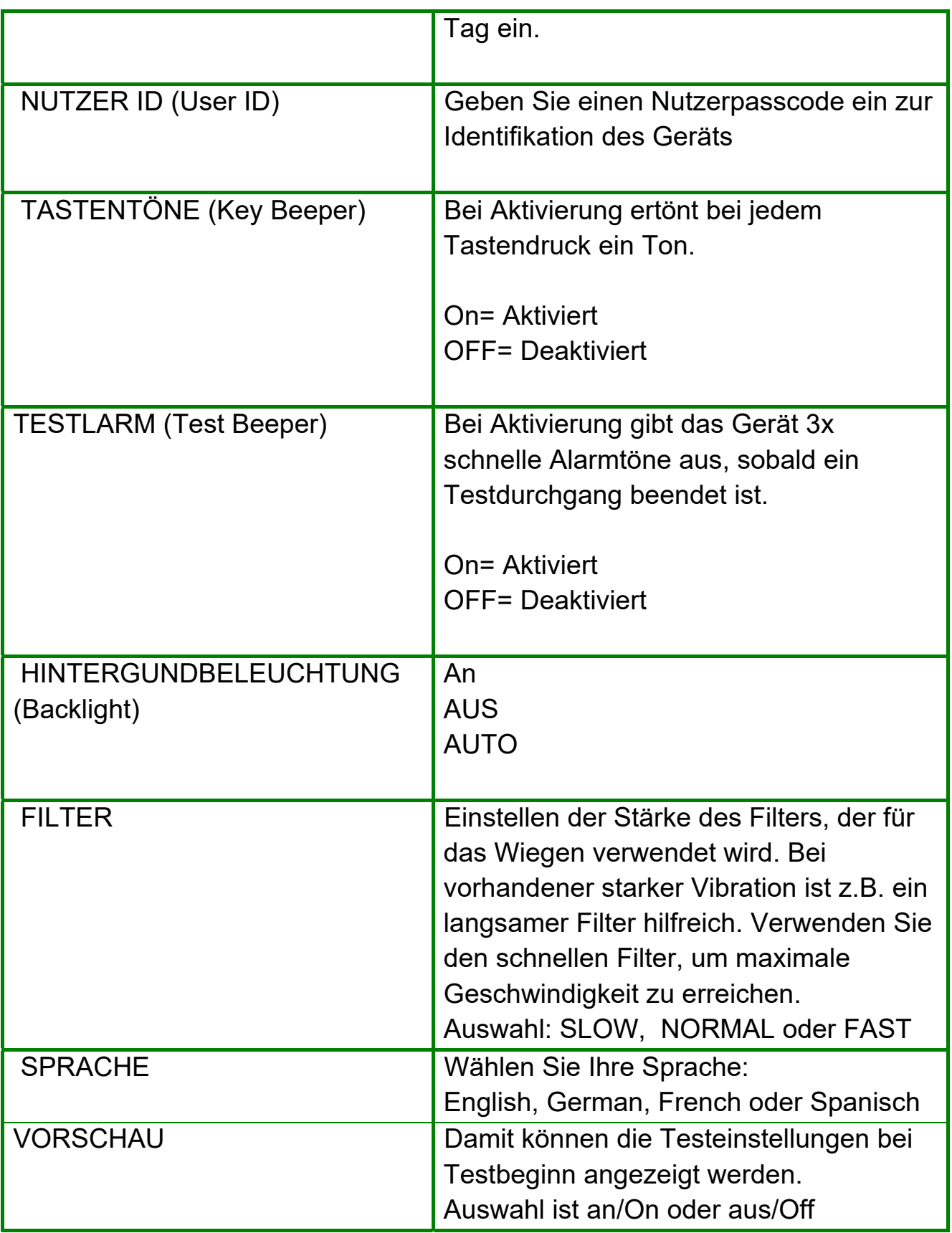

Mit gelangen **[Setup/Enter]** Sie in die Untermenüs:

Mit **[Dspl]** und **[Test]** kann der einzustellende Wert erhöht oder verringert werden. Drücken Sie zur Bestätigung auf **[Setup/Enter]**. Damit gelangen Sie in das nächste Menü.

Mit der **[PST]**-Taste gelangen Sie nun zu den Einstellungen des nächsten Parameters. Mit **[Esc]** gelangen Sie in den normalen Anfangsmodus zurück.

#### 10.1.3 KALIBRIERUNG

In diesem Menü kann die Masse und die Temperatur in der Wägekammer vom Anwender eingestellt werden.

Drücken Sie **[Setup/Enter]**, sobald "CALIBRATE" angezeigt wird.

Mit den Tasten **[Dspl]** oder **[Test]** kann durch die Optionen für jeden Parameter geblättert werden.

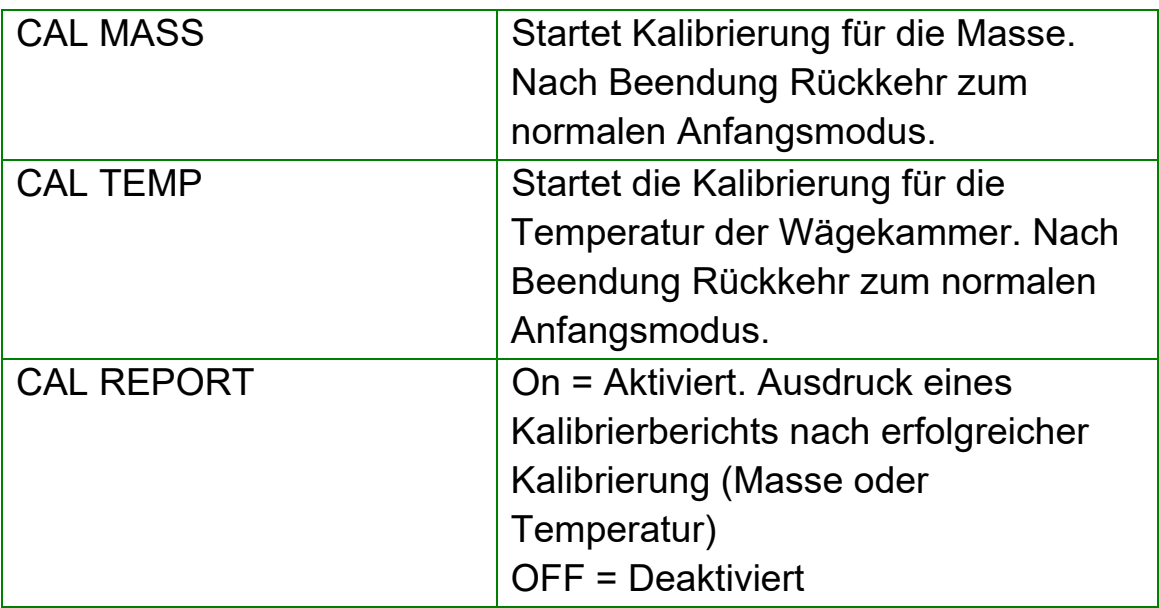

Mit der **[PST]** Taste gelangen Sie zum nächsten Menüpunkt "PASSCODES". Alternativ gelangen Sie mit **[Esc]** in den normalen Anfangsmodus zurück.

#### 10.1.3.1 GEWICHTKALIBRIERUNG

Gehen Sie in das Menü für die Kalibrierung. Wählen Sie CAL MASS. Drücken Sie **[Setup/Enter]**.

Die Anzeige führt Sie durch die Schritte:

In der Anzeige erscheint "Load 0g" . Nehmen Sie alles Gewicht von der Wägeplatte, und entfernen Sie die Probenschale. Drücken Sie **[Setup/Enter]**.

Die Anzeige fordert Sie auf, die Kalibriermasse zu wählen, z. B. "LOAD 50g". Mit den Tasten **[Dspl]** oder **[Test]** können Sie bei Bedarf eine andere Masse wählen. Kalibrieren Sie die PMB 53 mit 20 oder 50 Gramm, und die PMB 202 mit 100 oder 200 Gramm. Drücken Sie **[Setup/Enter]**.

Stellen Sie die angezeigte Kalibriermasse in die Mitte der Wägepfanne. Sobald die Anzeige für 'stabil' erscheint, drücken Sie auf **[Setup/Enter]**. Der Feuchtebestimmer kalibriert nun mit dem gewählten Gewicht.

Nach Beendigung der Kalibrierung kehrt die Anzeige in den Normalmodus zurück. Bei Problemen wird eine Fehlermeldung angezeigt. Bei instabilem Gewicht wird "Error Stab" angezeigt. Ist das Gewicht zu klein, erscheint "Error Low", bei zu großem Gewicht "Error High". Nach der Kalibrierung und Rückkehr in den Normalmodus wird, falls aktiviert, ein Kalibrierbericht ausgedruckt. Die Bewertung für zu hoch oder zu gering hängt von den Kalibrierwerten ab, die während der Fabrikkalibrierung gespeichert wurden.

#### 10.1.3.2 TEMPERATURKALIBRIERUNG

Zur Durchführung der Temperaturkalibrierung benötigen Sie ein Zubehör. Der Kalibriervorgang benötigt etwa 30-40 Minuten.

Legen Sie für diesen Vorgang eine Probenschale auf den Schalenhalter. Plazieren Sie den für den Vorgang zu verwendenden Temperaturfühler auf oder direkt neben die Probenschale in der Wägekammer.

Schließen Sie die Kammer.

Öffnen Sie das Menü für die Kalibrierung, und wählen Sie die Option Temperaturkalibrierung. CAL TEMP. Drücken Sie nun **[Setup/Enter]**.

Die Anzeige führt Sie durch die Schritte, die für die Kalibrierung der Temperatur der Wägekammer notwendig sind.

Sobald die Kammer geschlossen ist, erscheint

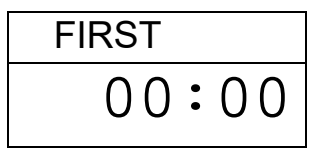

Die Schaltuhr läuft. Die Schaltuhr läuft hoch bis 10:00, um genug Zeit zu geben, dass sich die Temperatur in der Kammer auf eine stabile (Raum-) Temperatur erhöhen kann. Beobachten Sie während dieser Zeit die Temperatur in der Kammer.

Während dieses Vorgangs ertönt jede Minute ein Signalton, der daran erinnert, dass gerade ein Kalibriervorgang abläuft.

Sobald die Temperatur für einige Zeit konstant stabil war, drücken Sie **[Setup/Enter]**, um den unteren Temperaturwert einzugeben. Diesen können Sie nun von dem Temperaturfühler in der Kammer ablesen.

Die Anzeige wechselt wie folgt, damit Sie den Temperaturwert eingeben können:

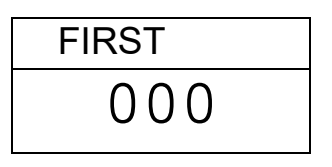

Geben Sie wie unter 4.1 beschrieben den Temperaturwert über die Tastatur ein. Bei 23.8ºC müssten Sie z. B. folgendes eingeben:

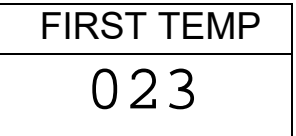

Drücken Sie dann **[Setup/Enter]**, um mit dem Kalibriervorgang fortzufahren.

Die Strahler schalten sich ein und beginnen mit dem Erhitzen der Kammer. Die Schaltuhr zeigt wie zuvor die abgelaufene Zeit.. Die Kammer wird nun auf etwa 150ºC erhitzt.

Am Ende der 30 Minuten ertönt ein kurzer Alarm. Nun können Sie die Temperatur in der Kammer ablesen. Drücken Sie dann **[Setup/Enter]**, um diese Temperatur einzugeben.

Geben Sie den Wert ein wie zuvor.

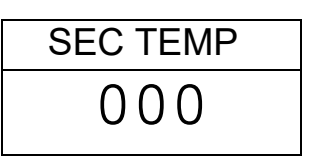

Drücken Sie dann zur Bestätigung **[Setup/Enter]**. Der Wert wird gespeichert. Die Temperaturkalibrierung ist damit abgeschlossen, und der PMB kehrt in den normalen Ausgangsmodus zurück.

Lassen Sie das Gerät abkühlen.

Während der 30 Minuten Durchwärmzeit kann der Zeitschalter manuell gestoppt werden, wenn Sie merken, dass die Temperatur bereits stabil ist. Dazu drücken Sie die **[Setup/Enter]**-Taste. Geben Sie dann wie beschrieben die Temperatur ein.

Wird der Vorgang nicht wie beschrieben durchgeführt, wird die Temperaturkalibrierung abgebrochen, und in der Anzeige erscheint "TEMP CAL FAIL". Das Gerät kehrt dann in den normalen Modus zurück, ohne dass die Temperaturkalibrierung geändert wurde. Der Vorgang wird beendet, wenn nicht innerhalb von 30 Minuten nach Beginn des Kalibriervorgangs die zweite Temperatur eingegeben wird.

Diese Werte werden nur akzeptiert, wenn sie innerhalb annehmbarer Grenzen der Werte liegen, die bei der Fabrikkalibrierung abgespeichert wurden.

#### 10.1.3.3 KALIBRIERBERICHT

Während der Kalibrierung von Gewicht oder Temperatur kann das Gerät einen Bericht drucken, der die Einzelheiten der Kalibrierung auflistet. Der Bericht ist in folgendem Format:

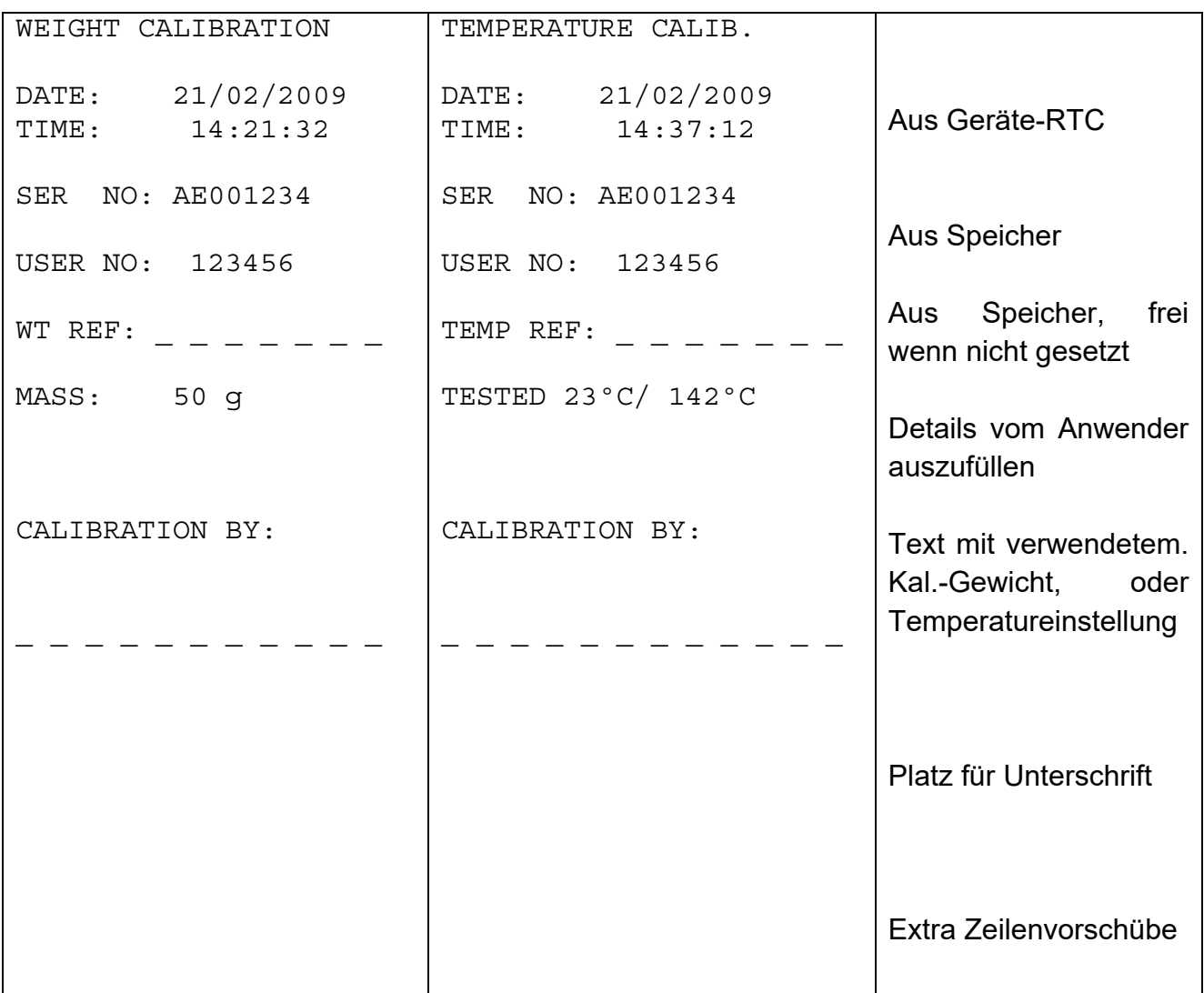

Dieses Beispiel zeigt die englischsprachige Version.

#### 10.1.4 PASSWÖRTER

Um die Sicherheitsfunktionen des Feuchtebestimmers zu aktivieren, müssen Passwörter eingerichtet werden. Es gibt 2 Passwörter, eines für den Anwender, und eines für die Kontrollmenüs. Das erste erlaubt befugten Anwendern Zugriff auf die normalen Trocknungs- und Wägefunktionen, nicht jedoch auf die Kontrollmenüs, wenn auch das zweite Passwort eingerichtet wurde.

Um ein Passwort zu ändern oder zu deaktivieren, muss das gegenwärtig gesetzte eingegeben werden.

Drücken Sie, sobald "PASSCODES" angezeigt wird, auf **[Setup/Enter]**, um das Menü zu öffnen.

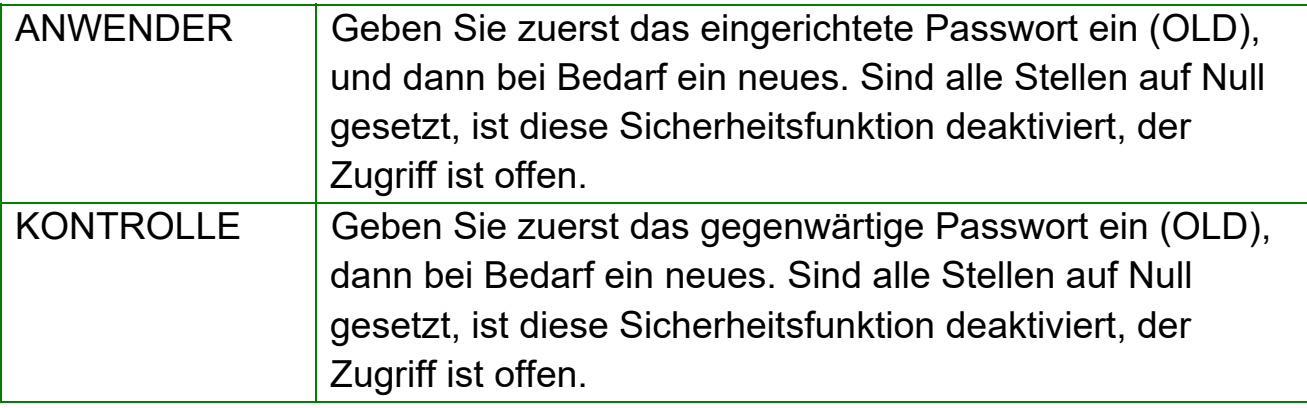

## 10.1.4.1 PASSWORT VERGESSEN

Bewahren Sie die Passwörter auf, so dass Sie jederzeit auf die gesicherten Menüs zugreifen können. Sollten Sie ein Passwort vergessen haben, können Sie über einen Universalcode Zugriff erhalten.

Mit dem Code "15" können Sie jederzeit Zugriff zu den Kontrollmenüs erhalten.

Gehen Sie zum Abschnitt PASSCODE in den Kontrollmenüs, und geben Sie neue Passwörter ein. Geben Sie "15" ein, wenn nach dem alten Passwort gefragt wird.

## **10.2** *SPEICHERN UND AUFRUFEN VON EINSTELLUNGEN DES PMB VON EINEM USB-SPEICHER*

Um Einstellungen auf einem USB-Speicher zu speichern oder aufzurufen, müssen Sie nur den Speicher in den USB-Anschluss des PMB stecken. Der PMB erkennt das angeschlossene Speichermedium, und die Anzeige führt Sie durch die nächsten Schritte.

Mit folgender Anzeige wird die Installation des USB-Speichers bestätigt:

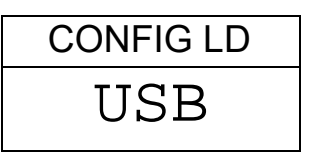

Um die Einstellungsdateien auf dem USB zu speichern, müssen Sie mit der **[Dspl]**-Taste zu dieser Option blättern, so dass Konfiguration Store angezeigt wird.

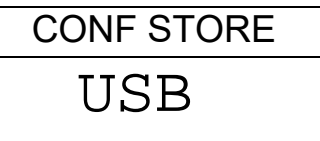

Mit **[Select]** öffnen Sie dieses Menü. Das Gerät zeigt einen möglichen Dateinamen an. Dieser Name ist der nächste logische Name bezüglich der bereit gespeicherten Dateien. Existieren z.B. bereits Dateien mit Namen CONFIG1 und CONFIG2, wird CONFIG3 angezeigt.

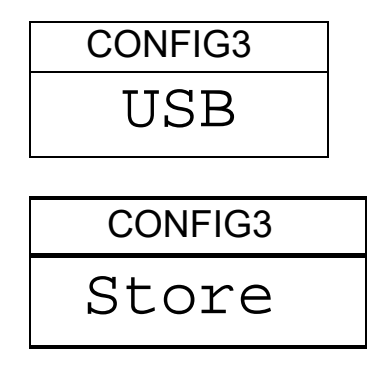

Bestätigen Sie durch Drücken von **[Select]**, oder brechen Sie mit **[Tare]** ab, wodurch Sie wieder zum ersten USB-Menübildschirm gelangen.

Sobald die Datei gespeichert wurde, wird für 2 Sekunden

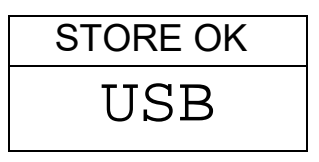

angezeigt, dann erscheint wieder der erste USB-Menübildschirm.

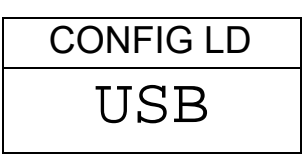

Um gespeicherte Einstellungen aufzurufen, drücken Sie **[Dspl]**. Der entsprechende Bildschirm erscheint.

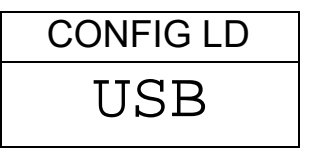

Mit **[Select]** öffnen Sie das Menü zum Laden der Einstellungen. Der erste Dateiname wird angezeigt.

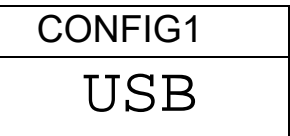

Durch erneutes Drücken von **[Select]** wird die angezeigte Datei geladen. Mit **[Dspl]** können Sie eine andere Datei suchen.

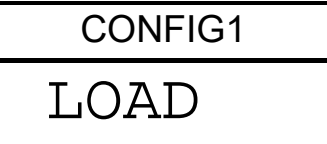

Um fortzufahren muss der USB-Speicher nun entfernt werden. Das Gerät kehrt damit automatisch in den normalen Anfangsmodus zurück.. Sie können auch mit **[Tare]** in den Grundmodus zurückkehren.

Um andere Dateien zu laden oder zu speichern, muss der USB-Speicher wieder angeschlossen werden.

Die Datei mit den Einstellungen ist eine Textdatei wie in der unteren linken Spalte angezeigt. Alle Konfigurationsdateien sind in Englisch, egal, welche Menüsprache gewählt wurde.

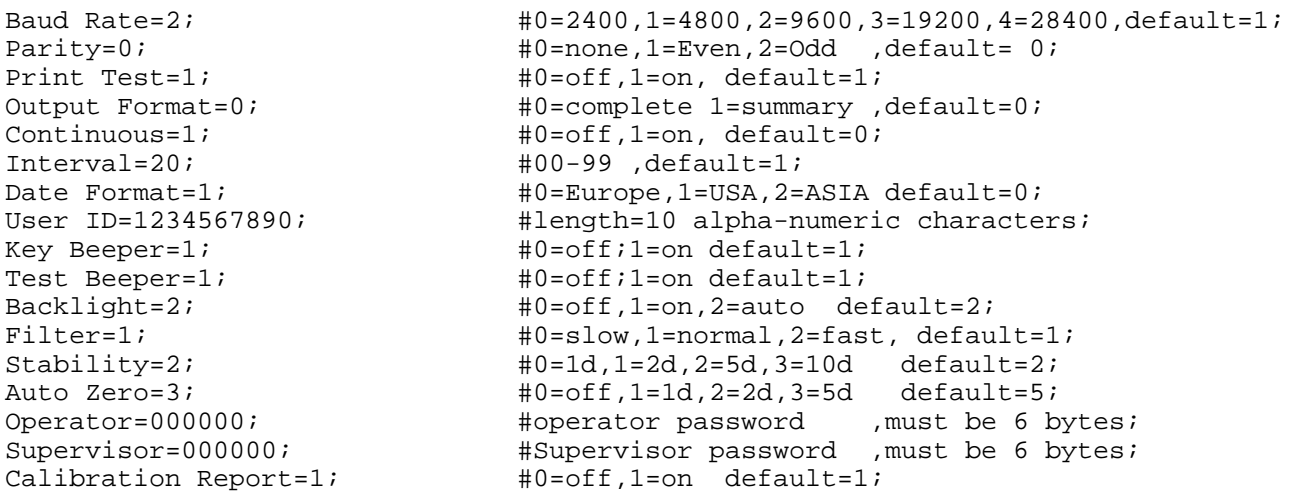

Gibt es beim Laden von Konfigurations- oder PST-Dateien ein Problem, wird FAIL angezeigt. Im 'reports'-Ordner des USB-Speichers wird ein Bericht darüber gespeichert. Sie können diese Berichtdatei mit Notebook oder einem anderen Textverarbeitungsprogramm öffnen. Dieser Bericht gibt eine kurze Darstellung, warum der Vorgang fehlgeschlagen ist. Eine Datenzeile kann einen falschen Wert oder Befehl enthalten, oder es ist nicht möglich, den Befehl auszuführen, das er nur autorisierten Technikern zugänglich ist.

Versuchen Sie, den Befehl zu korrigieren, oder entfernen Sie diese Befehlszeile, und wiederholen Sie den Ladevorgang.

# **11.0 SERIELLE SCHNITTSTELLE**

Der PMB kann über eine serielle Schnittstelle Daten senden oder empfangen.

Die Testdaten können automatisch oder bei Drücken von **[Print]** gesendet werden.

Der Anwender hat Kontrolle darüber, welche Daten gedruckt werden sollen.

#### **11.1** *RS-232 HARDWARE*

Die RS-232 Schnittstelle ist eine einfache 3-drahtige Verbindung. Die Einund Ausgangsverbindungen sind:

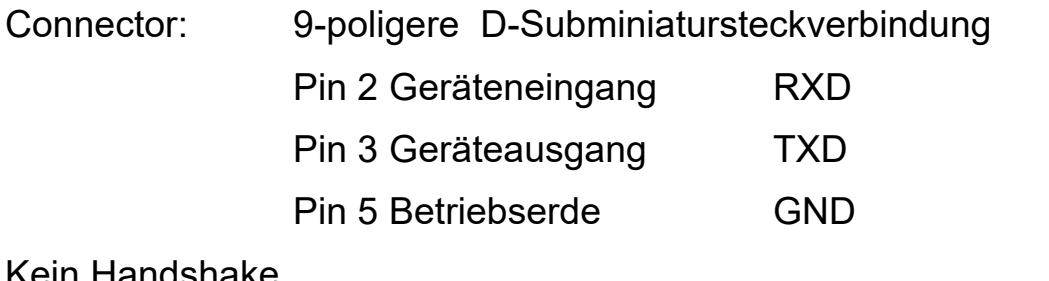

Kein Handshake

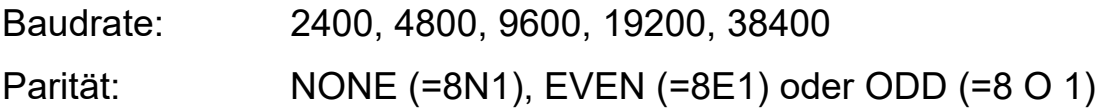

Alle Zeilen enden mit Wagenrücklauf und Leerzeile (<CR><LF>).

Im Modus fortlaufender Ausdruck ist das serielle Ausgabeformat eine Zeile im Format g<CR><LF>".

#### **11.2** *USB-HARDWARE*

Die USB Schnittstelle ist eine Standard-USB-Verbindung. Um sie zu nutzen, muss der Feuchtebestimmer an den USB-Port eines PC angeschlossen werden.

Der PC erkennt ein neues Gerät und sucht dann nach einem passenden Treiber. Wird keiner gefunden, erscheint eine Meldung, um den Anwender durch Installation einer geeigneten Software zu führen. Die Treiber für die USB Schnittstelle des PMB Feuchtebestimmers stehen auf der Website von ADAM EQUIPMENT zur Verfügung. Gehen Sie auf www.adamequipment.com und laden Sie das Programm herunter. Aktivieren Sie das Installationsprogramm, und folgen Sie den Anweisungen, um die Software zu installieren. Sobald die Software installiert ist, zeigt der PC einen neuen COM-Port an, der für Programme oder Anwendungen wie AdamDU oder andere Terminal-Software verwendet werden kann.

#### **11.3** *EINGABEBEFEHLE*

Der PMB kann mit folgenden Befehlen über Ferntasten wie die eines PCs gesteuert werden. Die Befehle können in Klein- oder Großbuchstaben gesendet werden, z. B. "!KT" oder "!kt" werden beide angenommen. Drücken Sie nach jedem Befehl die Eingabetaste am PC. Der Vorgang Wagenrücklauf wird mit <CR> bezeichnet, wie unten angegeben.

#### **HAUPTEINGABEBEFEHLE:**

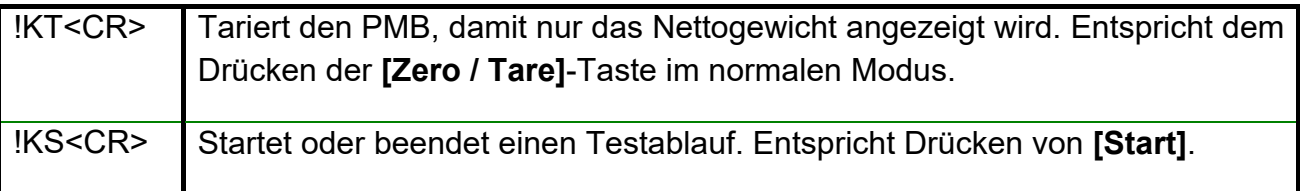

Anmerkung: RS-232 und USB-Schnittstelle können beide an externe Geräte angeschlossen werden. Die Schnittstellen arbeiten parallel, so dass beide gleichzeitig die gleichen Daten ausgeben. Der Anwender ist angehalten, mögliche Konflikte zu vermeiden, wenn beide Schnittstellen Daten zur gleichen Zeit erhalten können. Dadurch können einige Befehle bei Annahme fehlerhaft sein.

#### **11.4** *AUSDRUCKEN VON ERGEBNISSEN*

Der PMB kann während eines Tests Ergebnisse in gewählten Zeitabständen ausdrucken. Siehe Abschnitt 6.1.1. In diesem Fall ist das Format des Ausdrucks wie unten dargestellt. Im ersten Abschnitt werden die Ausgangsbedingungen und die verwendeten Ablaufeinstellungen ausgegeben. Während des Tests werden die laufenden Ergebnisse ausgedruckt. Am Ende des Tests werden die Endresultate ausgedruckt.

#### Ein typischer Versuchsbericht sieht aus wie folgt:

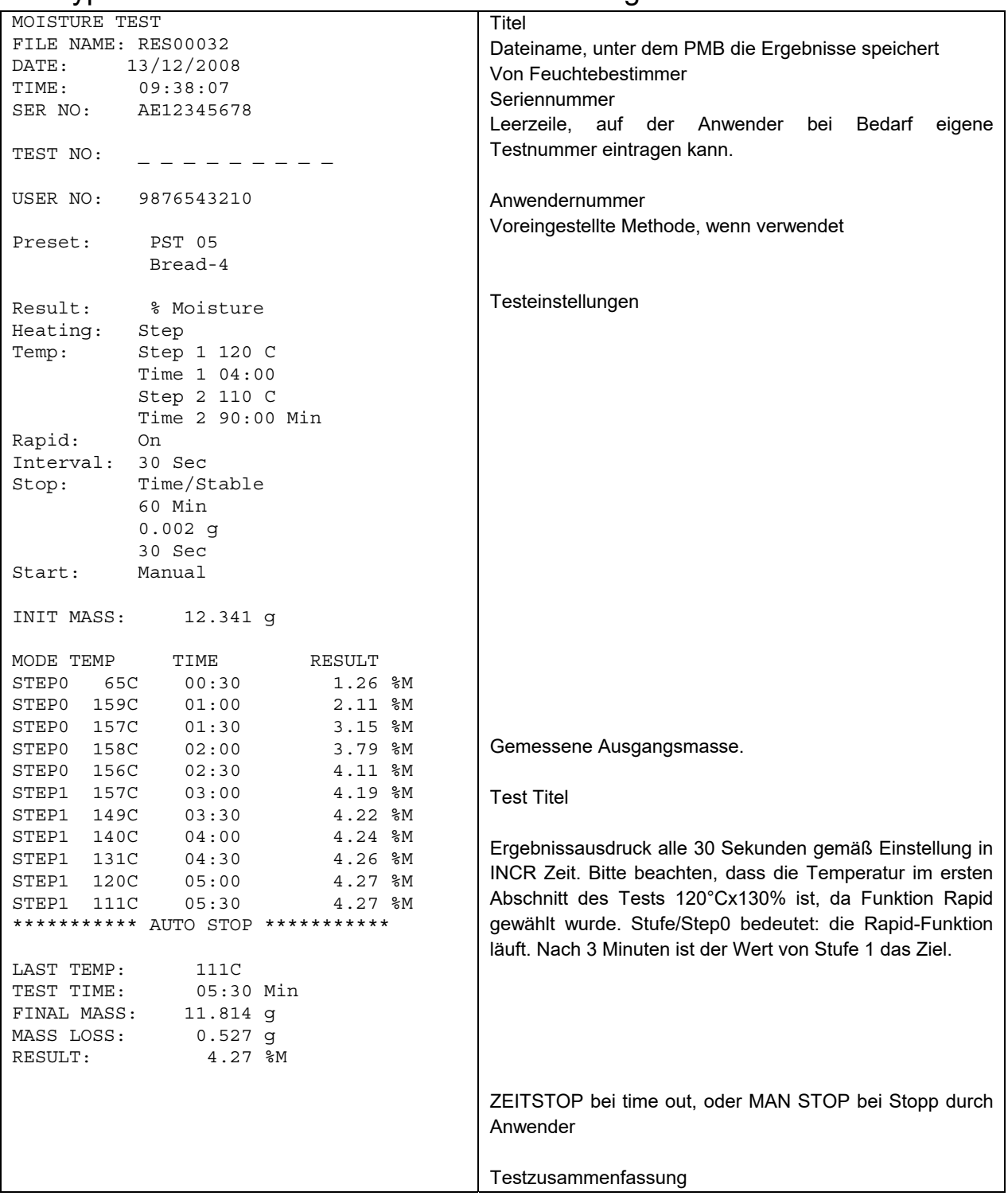

In diesem Beispiel wird die englische Version gezeigt.

Nach Ablauf des Vorgangs kann der Anwender vor dem Rückgang in den Ausgangsmodus mit der **[Print]**-Taste entweder den gesamten Ablauf erneut ausdrucken lassen, oder nur eine Zusammenfassung.

Der Gesamtbericht ist eine Kopie der Daten wie oben angezeigt. Wird nur die Zusammenfassung gewählt, sieht der Ausdruck wie unten angezeigt aus. Die Intervallauslesungen werden dabei nicht angegeben.

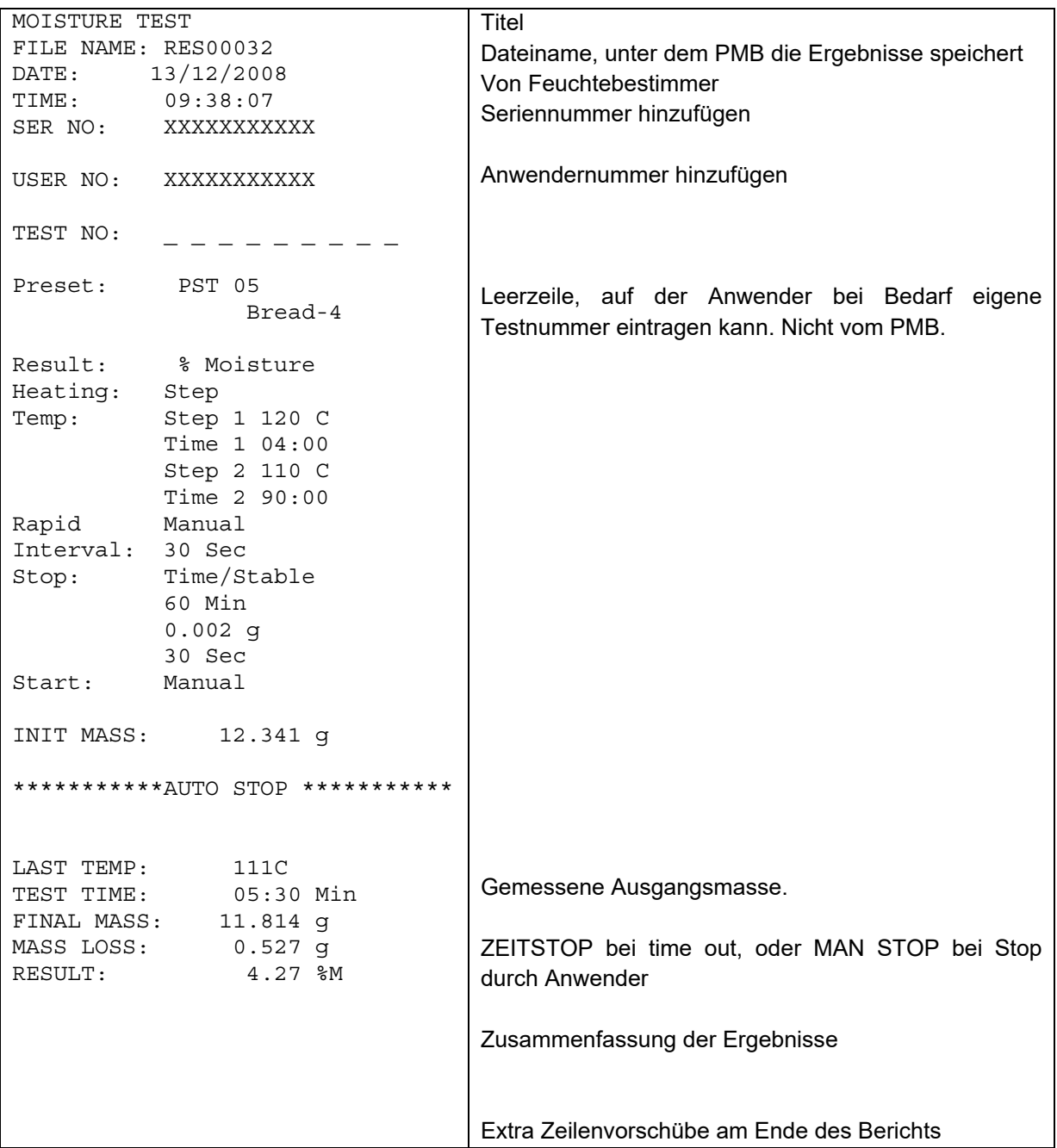

#### **11.5** *EINSTELLEN DES FEUCHTEBESTIMMERS ÜBER DIE SERIELLE SCHNITTSTELLE*

Parameter für Testabläufe und für den PMB selber können auch über die serielle Schnittstelle eingegeben werden. Die Parameter werden durch Senden einer Datenzeile, die die Beschreibung und erwünschte Einstellung enthält, eingestellt.

Eine Textdatei kann so erstellt werden, dass sie alle nötigen Daten zum Einstellen der Ablaufbedingungen für einen bestimmten Ablauf (oder Geräteeinstellung) enthält, und dann an das Gerät gesendet werden. Großund Kleinschreibung wird bei den Befehlen nicht beachtet, parity=0 und PARITY=0 z.B. werden gleichermaßen akzeptiert.

#### 11.5.1 TESTEINSTELLUNGEN

Die Einstellungen, die einen Testsablauf kontrollieren, sehen Sie hier unten. Um diese zu ändern, müssen Sie einen Befehl für den zu ändernden Parameter schicken, zusammen dem zu ändernden Wert.

Um beispielsweise die Testparameter für Einfache Temperatur einzustellen, und diese auf 110°C zu setzen, müssen Sie 2 Befehle senden:

Heat=0<cr><lf> Single Temp=110<cr><lf>

Alle Befehle sind in Englisch, egal, welche Menüsprache gewählt wurde. Die Befehle können in Groß- oder Kleinbuchstaben eingegeben werden. Sowohl "!KT" als auch "!kt" werden akzeptiert.

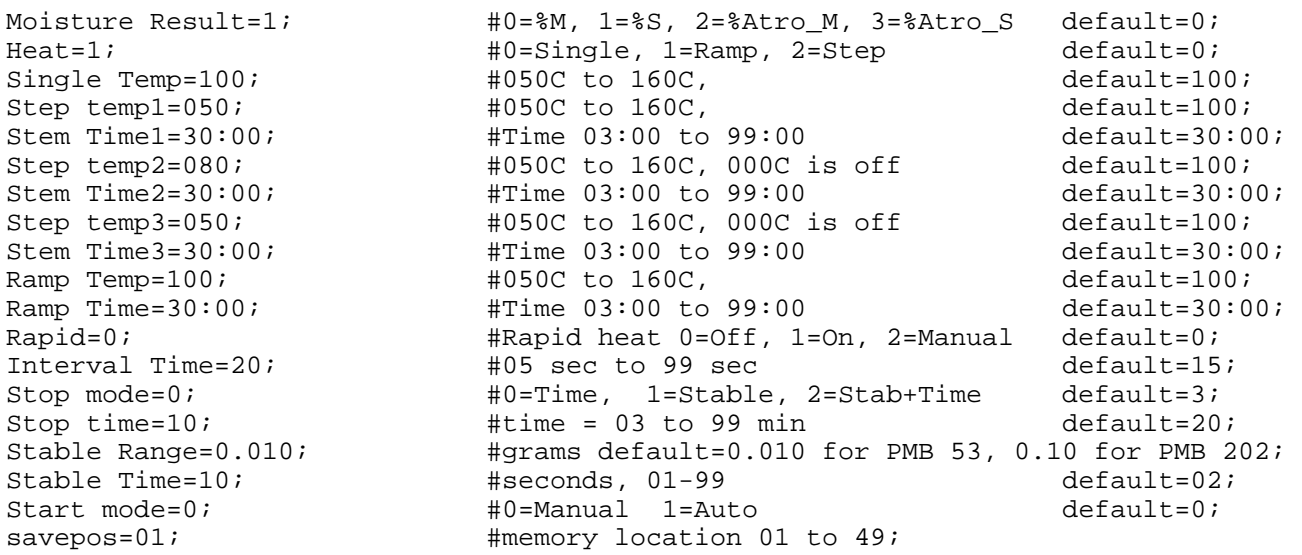

Beachten Sie bei der Eingabe der Befehle, dass die Gültigkeit einiger von weiteren Befehlen abhängt. Wenn Sie z. B. einen Befehl senden, nach dem der Feuchtebestimmer das Erhitzungsprogramm "Rampe" verwenden soll,

dazu aber keine Temperatur oder Zeit eingeben, kann dies zu fehlerhaftem Ablauf führen. Die Werte dafür müssen eine sinnvolle Größe haben.

Die gegenwärtigen Einstellungen können wie in Abschnitt 6.1.2 und 6.3 ausgedruckt oder eingesehen werden.

#### 11.5.2 EINSTELLUNGSPARAMETER DES FEUCHTEBESTIMMER

Die Parameter, welche die Einstellung des Feuchtebestimmers betreffen, sind unten aufgeführt. Um einen dieser Parameter zu ändern, müssen Sie einen Befehl für den zu ändernden Parameter schicken, zusammen dem zu ändernden Wert.

Alle Befehle sind in Englisch, egal, welche Menüsprache gewählt wurde. Die Befehle können in Groß- oder Kleinbuchstaben eingegeben werden. Sowohl . "PARITY=0" als auch "parity=0" werden akzeptiert.

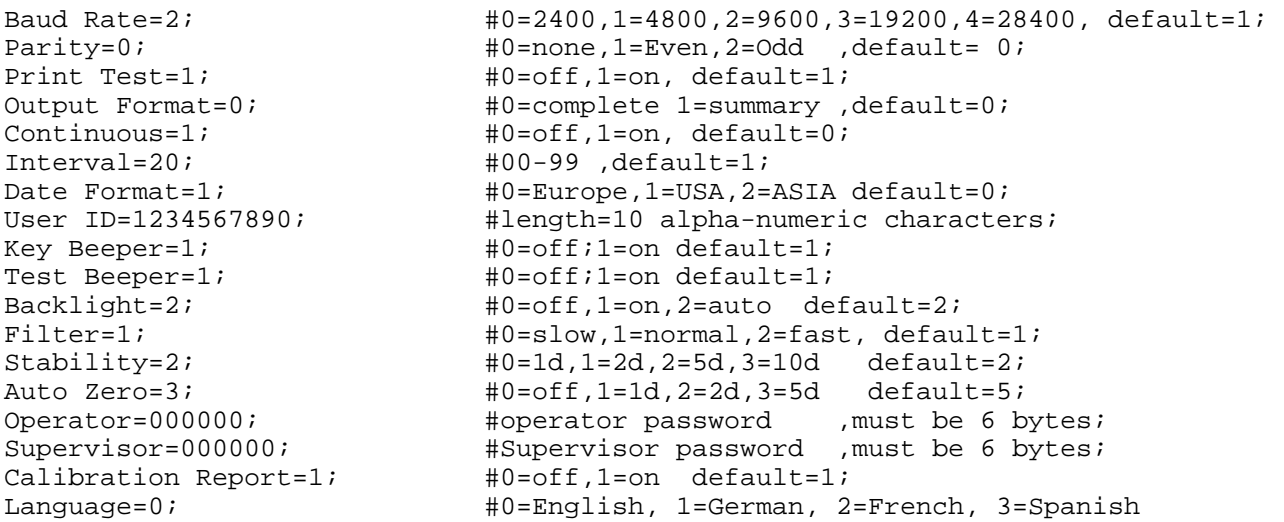

Diese Befehle entsprechen denen in Abschnitt 10 beschriebenen Einstellungsmenüs. Um beispielsweise den Alarm so einzustellen, dass er am Ende eines Trocknungstests nicht ertönt, wird folgender Befehl eingegeben: test Beeper=0<cr><lf>

Empfängt der Feuchtebestimmer einen gültigen Befehl, sendet er die Nachricht E0. Wird ein ungültiger Befehl empfangen, wird eine der folgenden Nachrichten zurückgeschickt:

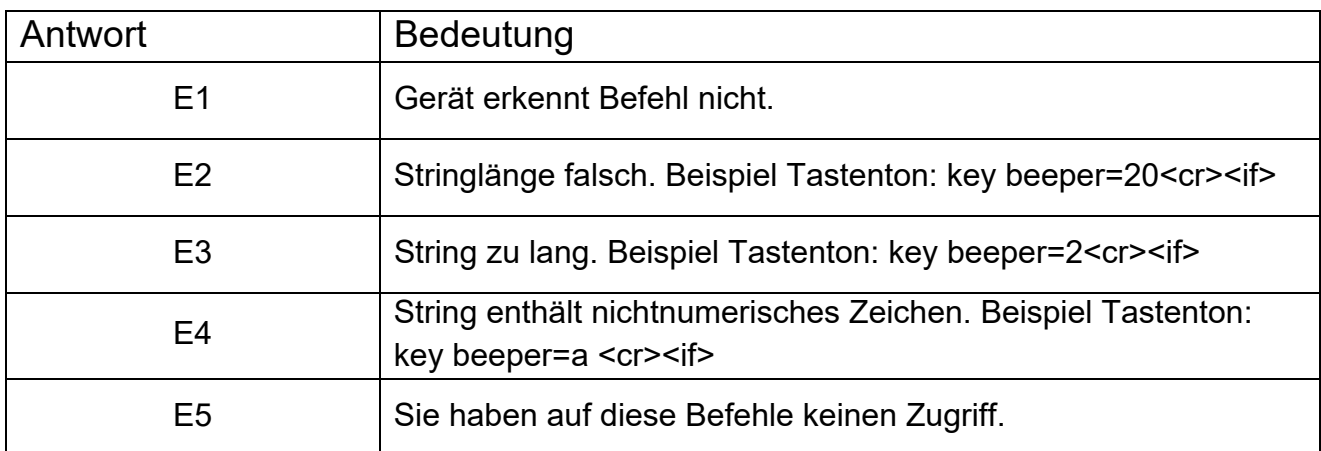

## 11.5.3 AUFRUFEN VON GERÄTEEINSTELLUNGEN

Sind Parameter und Ergebnisse gespeichert worden, können diese mit folgenden Befehlen aufgerufen werden:

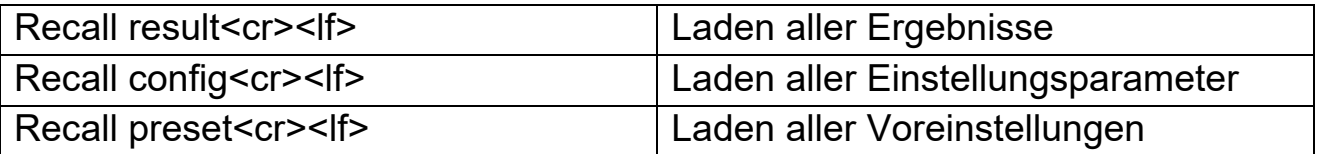

Das Gerät gibt die Parameter- oder Datenliste aus, die im Gerätemenü gespeichert sind. Testergebnisse, Testvoreinstellungen und Gerätekonfiguration sind separat gespeichert.

Um einen einzelnen Parameter aufzurufen, senden Sie den Namen des Parameters, gefolgt von einem Fragezeichen. Der Feuchtebestimmer senden dann den gegenwärtig gesetzten Bei dem Befehl heat=?<cr><lf> beispielsweise antwortet das Gerät mit der Meldung HEAT=1 für Hitzeprogramm "Rampe".

# 11.5.4 ABFRAGEN VON PARAMETERWERTEN

Wird der Befehl für einen Parameter mit einem "?" geschickt, sendet das Gerät den gegenwärtig im Gerät gespeicherten Wert zurück. Beispiel: Anfrage: Single temp=?<cr><lf> Rückmeldung des Geräts: Single Temp=115<cr><lf>

## **11.6** *FORTLAUFENDE AUSGABE*

Der Feuchtebestimmer kann die Schnittstelle verwenden, um nur das Gewicht auszugeben. Diese Einstellung wird den Parametern der Schnittstelle eingerichtet, siehe Abschnitt 10.1.1. Ist die Ausgabe auf 'Fortlaufend' (continuous) eingestellt, werden während eines Trocknungsablaufs keine Berichte gedruckt, und die Ergebnisse werden nicht gespeichert.

Das Gewicht wird in dem Zeitintervall ausgedruckt, das in den Parametern zu 'Fortlaufend' eingestellt wurde, also von 01 bis 99 Sekunden.

Das Format ist xxxxxxxxx<cr><lf>, wobei die ersten 9 Ziffern das Gewicht angeben. Die führenden Nullen sind durch Leerstellen ersetzt. Bei einem negativen Gewichtswert ist das erste Zeichen ein "-" .

Der Ausdruck sieht aus wie folgt:

 $--- 12.345$  $--- 12.345$ etc.

# **12.0 TECHNISCHE DATEN & MERKMALE**

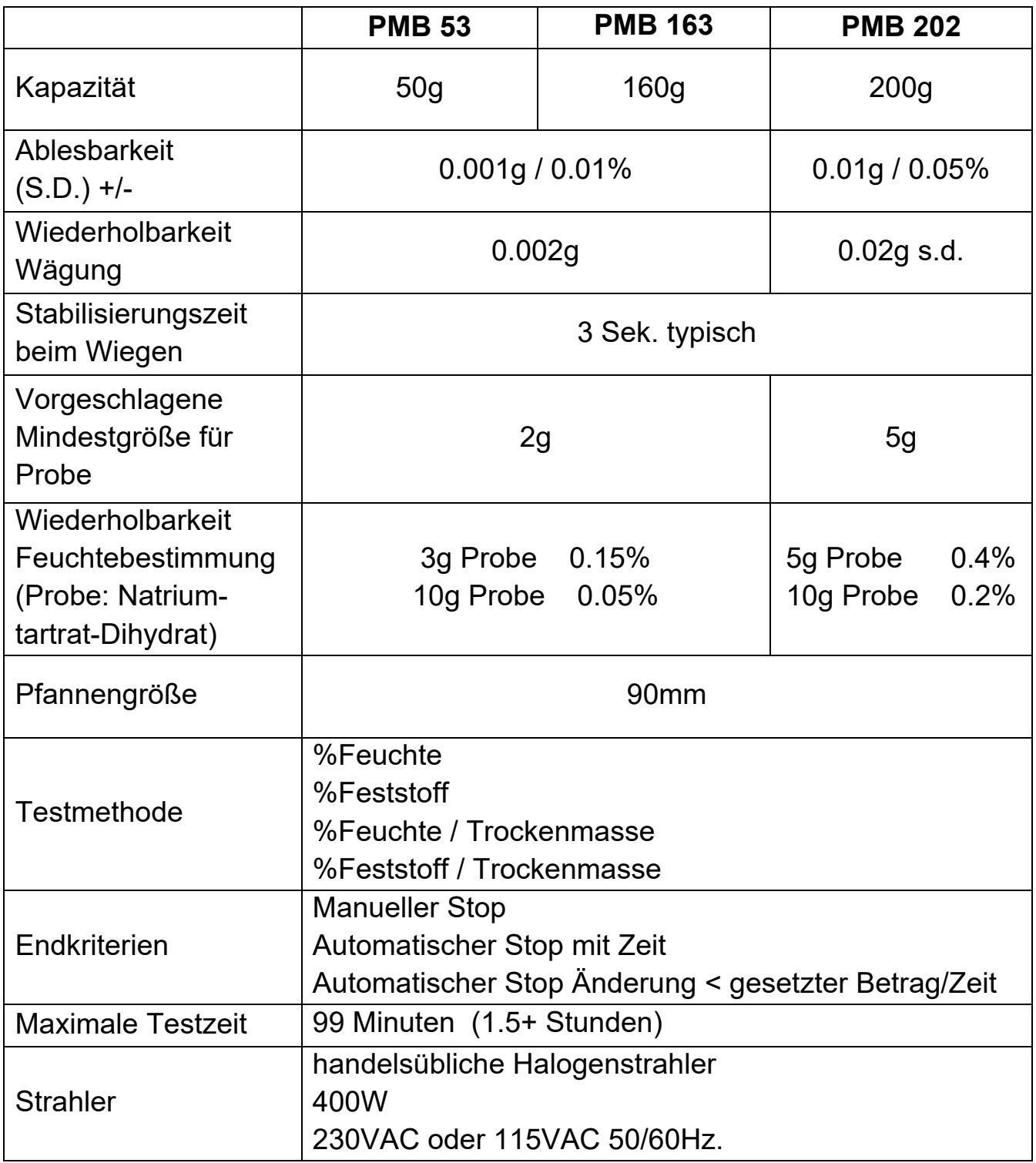

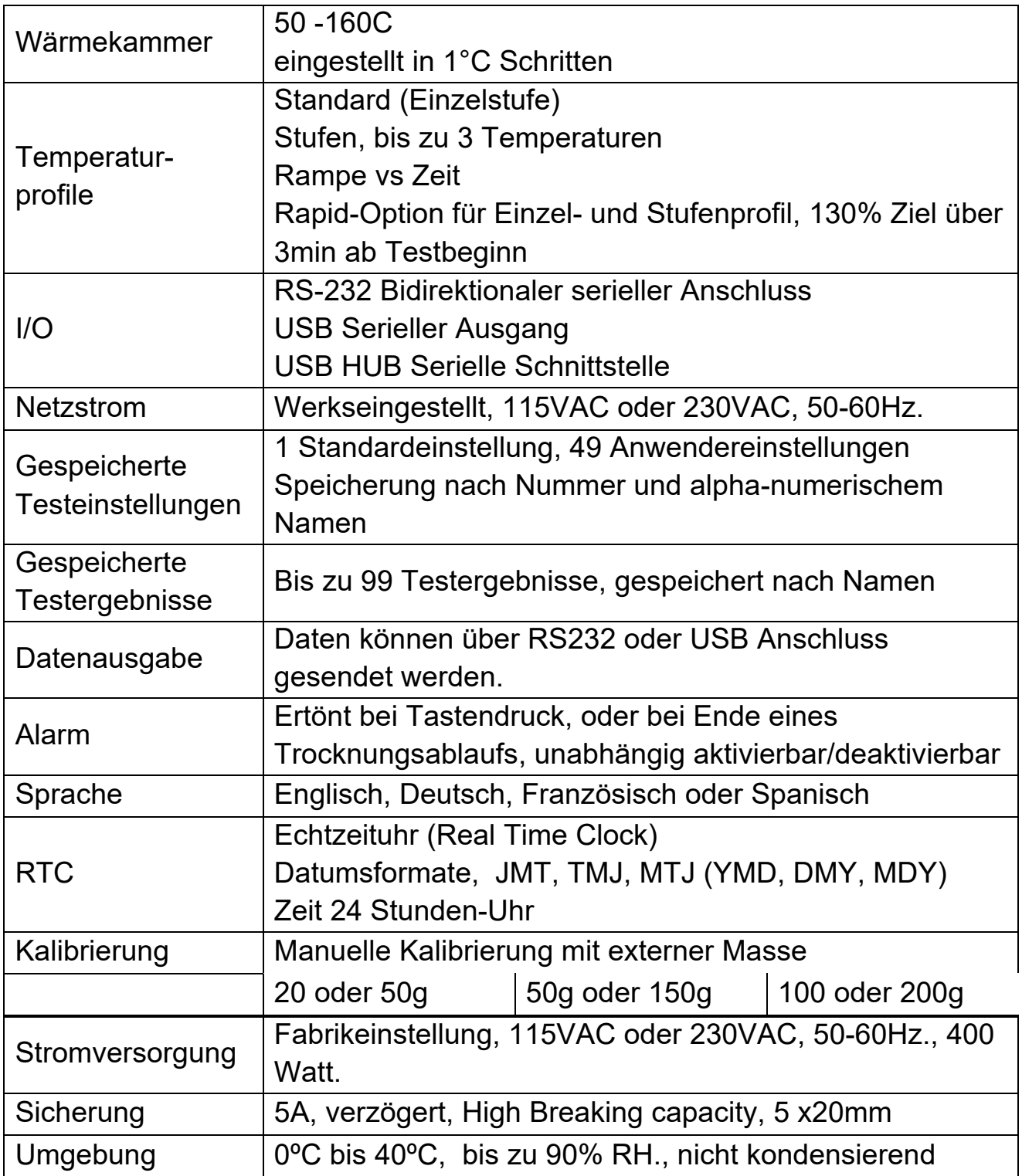

# **13.0 MENÜBAUM**

#### **WÄGUNG**

#### **ANWENDER**

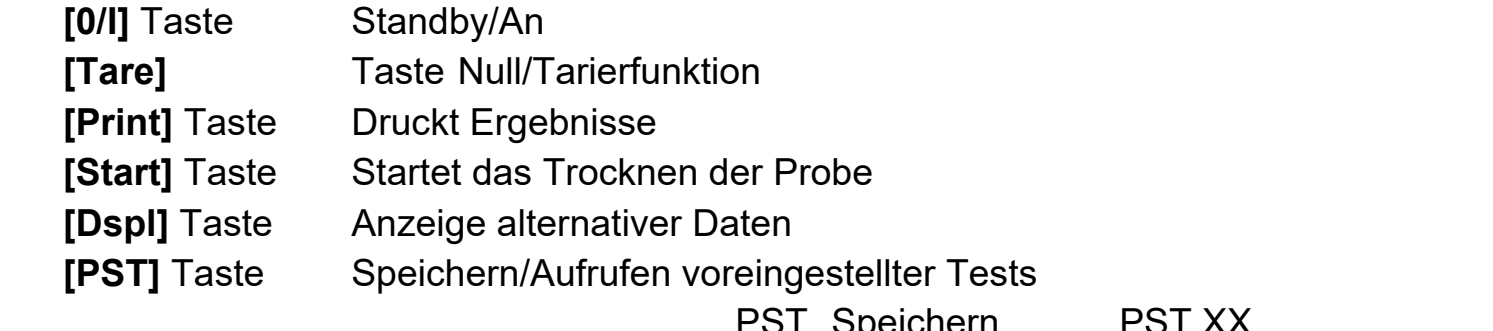

PST Speichern Ist PST frei, speichern Sie aktuellen Test Wird PST verwendet, dann Anzeige: OVERWRITE? [Setup/Enter] zum Speichern des aktuellen Tests, oder ESC für Rückkehr zur Wägung

 PST Recall PST XX Gespeicherte Daten aufrufen Delete PST XX Löscht angezeigte PST

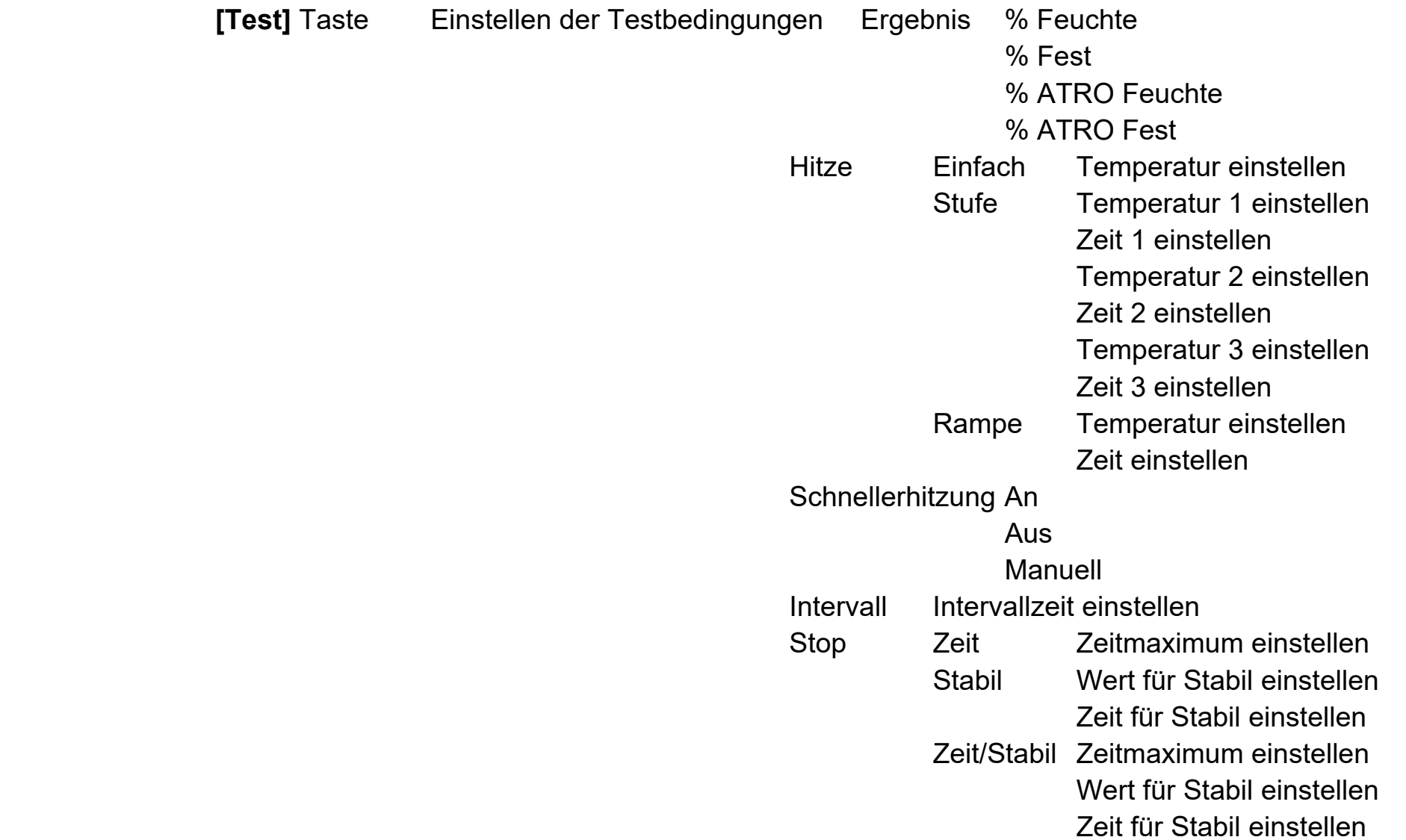

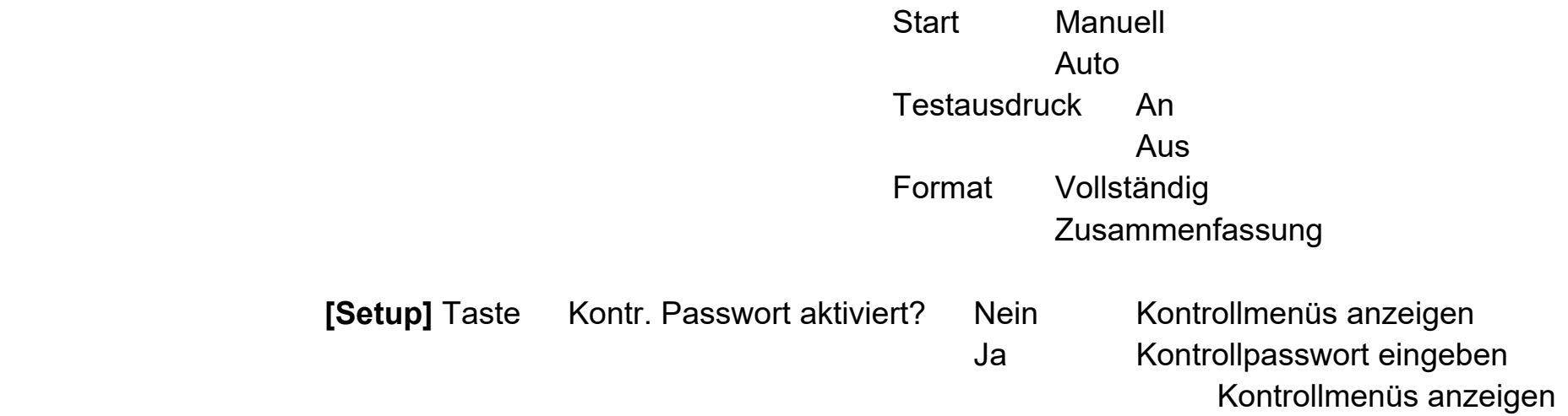

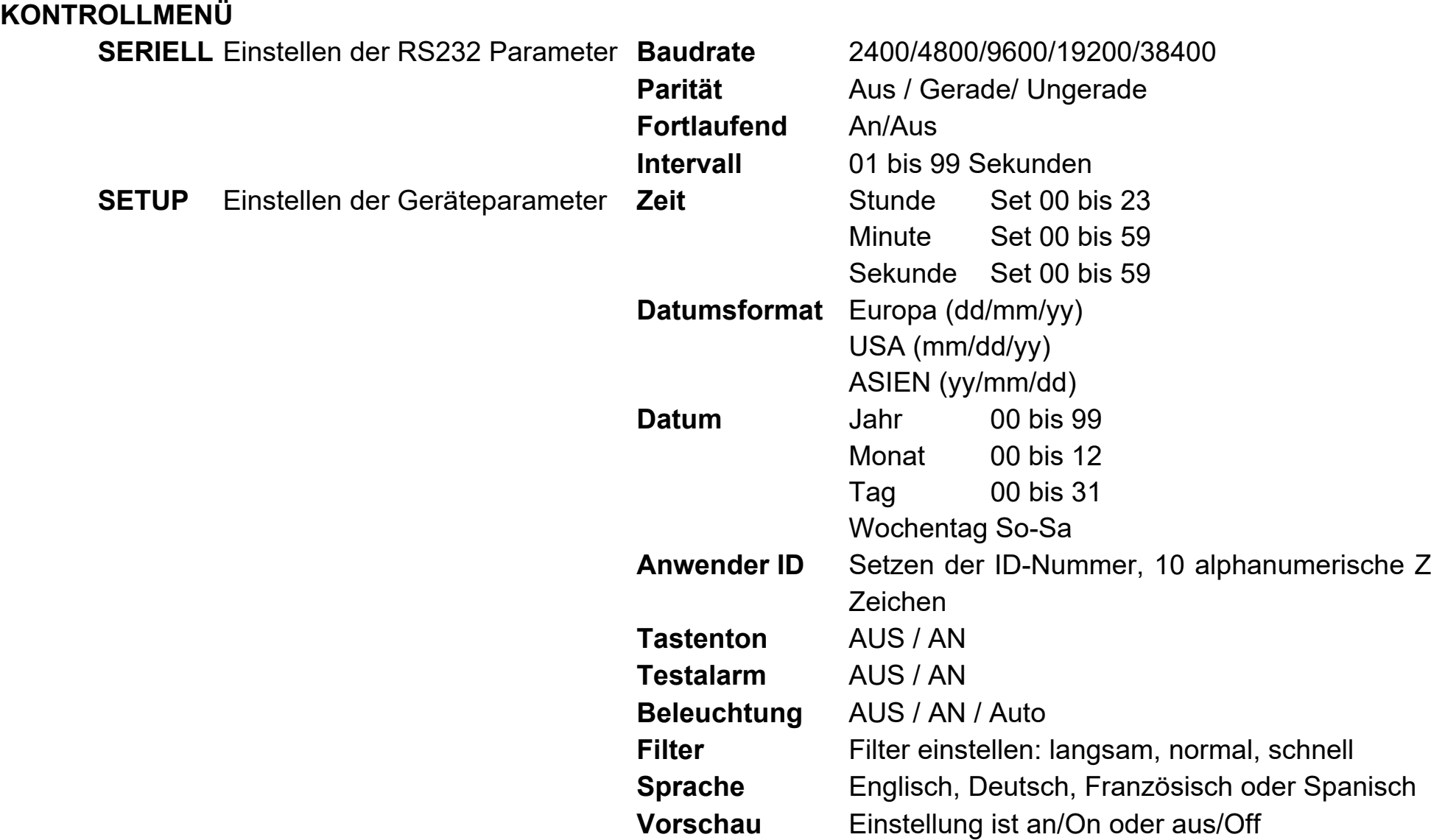

#### **KALIBRIERUNG**

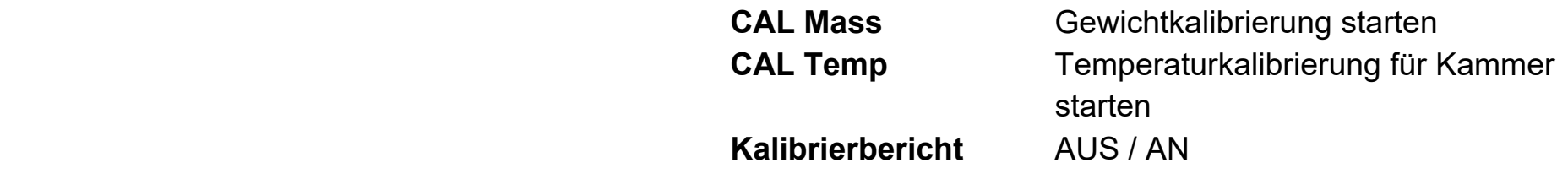

**PASSCODES** Einstellen der Passwörter

#### **Anwender**

Altes eingeben

Neues eingeben

#### **Kontrolle**

Altes eingeben Neues eingeben
# **14.0 VORBEREITUNG EINER PROBE**

Die richtige Vorbereitung einer Probe ist das wichtigste für genaue Ergebnisse. Die Probe muss so präpariert werden, dass alles Material gleichmäßig erhitzt wird, und die enthaltene Feuchte nahe der Materialoberfläche ist.

Für Pulver ist keine weitere Vorbereitung nötig. Die meisten anderen Stoffen und Materialien müssen je nachdem gemahlen, zerstoßen, gerieben oder auf andere Art so fein wie möglich zerkleinert werden. Flüssigkeiten oder Pasten sollten auf einem oder zwischen zwei Glasfaserpads dünn und gleichmäßig verteilt werden. Einige Materialien wie Butter oder Öl, die beim Erwärmen spritzen können, sollten ebenfalls auf Glasfaserpads aufgetragen werden, oder mit trockenem Sand vermischt werden. Substanzen, die beim Erhitzen von oben dazu tendieren, eine Haut zu bilden, sollten mit einem Pad bedeckt werden.

Manchmal ist Ausprobieren der einzige Weg, um für ein Material die beste Methode zu finden.

Wenn die Probe auf die Wägepfanne gelegt wird, sollte sie so dünn und gleichmäßig wie möglich sein. Pressen Sie die Probe nicht zusammen. Es muss genug Material verwendet werden, um eine gute Wiederholbarkeit der Ergebnisse zu gewährleisten. Typischerweise werden 3 bis 8g verwendet. Größere Proben liefern in der Regel bessere und konsistentere Ergebnisse.

Einige Stoffe benötigen besondere Vorbereitung. Für das Testen von Käse, besonders wenn er sehr weich ist, sollte trockener Sand als Puffer verwendet werden, um zu verhindern, dass der Käse spritzt oder eine Haut bildet. Dazu muss im Ofen getrockneter Sand verwendet werden, um sicherzugehen, dass der Sand keinerlei Feuchte enthält. Geben Sie den Sand auf die Probepfanne und tarieren Sie den Feuchtebestimmer. Mischen Sie dann den Sand mit dem Käse, bis sie eine weiche Mischung haben, und tragen Sie dann die Mischung auf die Probenpfanne auf. Starten Sie den Test.

Alternativ zu dieser Methode kann der Käse auf trockenem Glasfaservlies verteilt werden, damit sich die Hitze verteilen kann, und um Spritzer und

Hautbildung zu vermeiden. Denken Sie daran, das Gewicht des Vlies zu tarieren, um korrekte Ergebnisse zu erhalten.

Einige Materialien, die Wasser auf eine bestimmte Art halten, sind für diese Art Trocknungstest nicht geeignet. Zucker beispielsweise bindet Wasser so fest an die Zuckermoleküle, dass das Wasser nicht durch Erhitzung entfernt werden kann, bevor der Zucker dabei verbrennt.

Die meisten Kunststoffe sind aufgrund ihres geringen Feuchtegehalts und der zum Entziehen dieser Feuchte benötigten Hitze für diese Methode ebenfalls nicht geeignet.

### MATERIALKENNTNIS

Zusätzlich ist es wichtig, dass Sie ausreichend Kenntnisse über die Materialien haben, damit Sie sich selbst und andere nicht gefährden. Materialien mit einem sehr niedrigen Flammpunkt beispielsweise sind nicht für Trocknungen geeignet, bei denen die Hitzequelle 100°C und mehr erreicht. Andere Materialien können Dampfe oder Gerüche entwickeln, die gefährlich oder unangenehm sein können. In diesem Fall benutzen Sie bitte einen Rauchabzug.

## **15.0 LEITLINIEN**

Die folgenden Beispiele dienen als Hinweise zu Temperatur, Aktualisierung der Auslesung, und erwartete Ergebnisse beim Trocknen verschiedener Substanzen. Präparation, Verteilung und Produktmenge können die Ergebnisse merklich beeinflussen. Es ist daher wichtig, durch Ausprobieren die für das jeweilige Material passende Prozedur zur Bearbeitung des Materials zu finden.

Allgemein wird eine Temperatur von 100°C bei einem Intervall von 10 Sekunden empfohlen, und für den Anfangstest eine Probenmenge von 5-10g. Nach einer Reihe von Abläufen unter diesen Bedingungen stellen diese dann eine Bezugsbasis für Vergleiche mit anderen Zeit- und Temperatureinstellungen oder Probenvorbereitungen dar.

Die Daten der in der folgenden Tabelle aufgeführten Materialien wurden aus durchgeführten Tests gewonnen. Der Anwender des PMB Feuchtebestimmers sollte dennoch das für seine Proben beste Verfahren bestimmen.

### FEUCHTEBESTIMMER - BEISPIELE

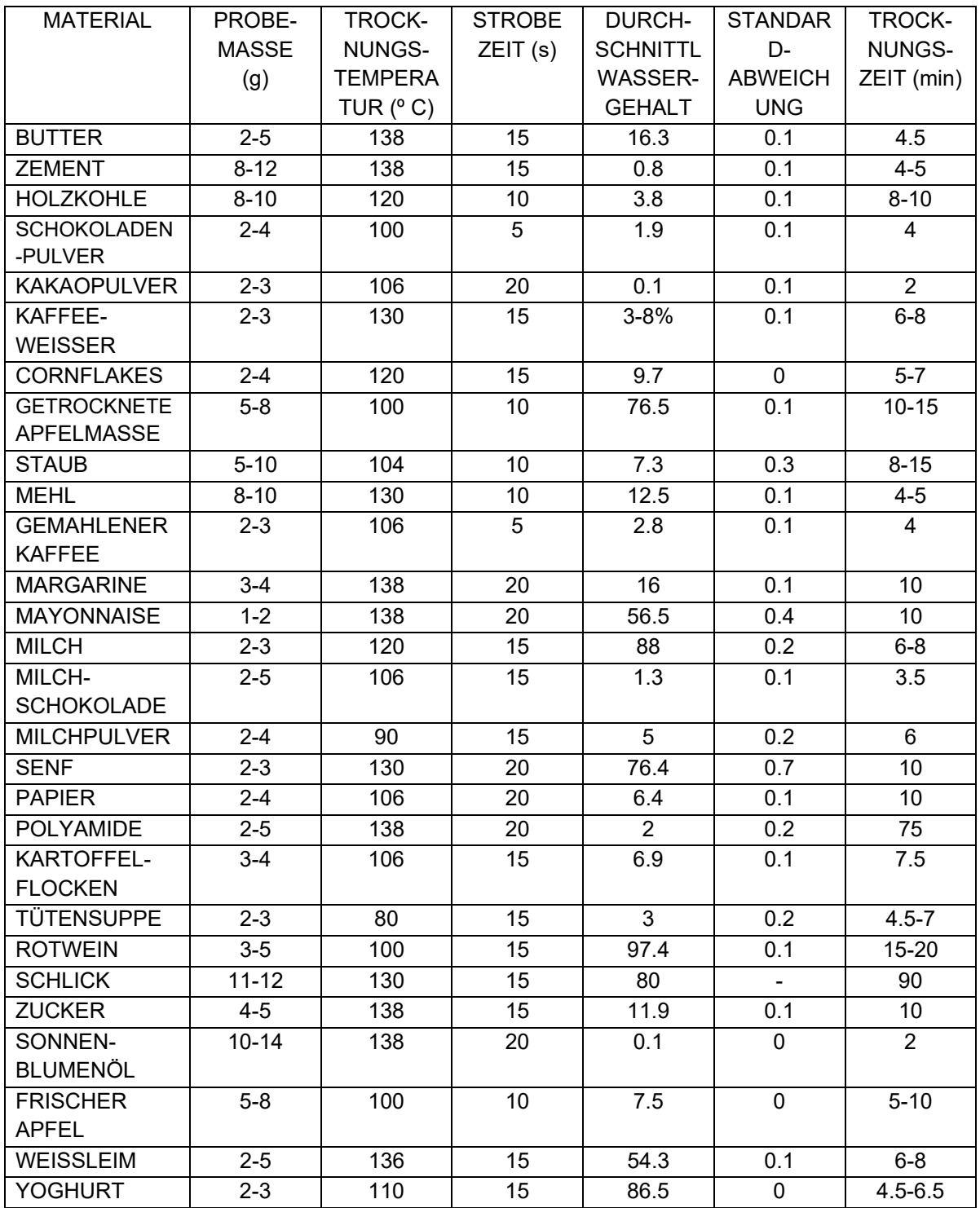

Diese Liste wird erweitert, sowie entsprechende Informationen erhältlich werden. Wenn Sie Ihre Informationen auch anderen zugänglich machen wollen, kontaktieren Sie bitte ADAM EQUIPMENT oder Ihren Händler.

# **16.0 HINWEISE ZUR GEWÄHRLEISTUNG**

Adam Equipment bietet eine beschränkte Gewährleistung (Teile und Arbeitskraft) auf Komponenten, die auf Grund von Fabrikations- oder Materialfehlern mangelhaft geworden sind. Die Gewährleistung beginnt am Tag der Lieferung.

Sollten während des Gewährleistungszeitraums Reparationen jeglicher Art von Nöten sein, so muss der Kunde seinen Lieferanten oder Adam Equipment Company davon in Kenntnis setzen. Das Unternehmen bzw. die von ihr autorisierten Techniker behalten sich das Recht vor, Komponenten in einer ihrer Werkstätten je nach Schwere des Problems zu reparieren oder zu ersetzen. Frachtkosten, die durch das Zusenden fehlerhafter Teile an das Servicezentrum entstehen, werden vom Käufer getragen werden.

Der Anspruch auf Gewährleistung erlischt, wenn die Ausrüstung nicht in Originalverpackung und mit ordnungsgemäßer Dokumentation für einen eventuellen Schadensersatzspruch zurückgesandt wurde. Sämtliche Ansprüche unterliegen dem Ermessen von Adam Equipment.

Diese Gewährleistung bezieht sich nicht auf Geräte, bei denen Mängel oder unzulängliche Funktion durch falsche Anwendung, versehentliche Beschädigung, Belastung durch radioaktive oder ätzende Materialien, Fahrlässigkeit, falsche Installation, unbefugte Modifikation oder versuchte Reparation, sowie Missachtung der Anweisungen in dieser Bedienungsanleitung verursacht wurden. Außerdem sind wieder aufladbare Batterien und Akkus von der Gewährleistung ausgenommen.

Reparaturen, die innerhalb der Gewährleistung ausgeführt wurden verlängern den Gewährleistungszeitraum nicht. Komponenten, die bei Reparaturen im Rahmen der Gewährleistung entnommen werden, gehen in das Eigentum des Unternehmens über.

Die satzungsgemäßen Rechte des Kunden werden durch diese Gewährleistung nicht beeinflusst. Die Gewährleistungsbestimmungen unterliegen dem Recht des Vereinigten Königreichs. Für ausführliche Einzelheiten und Informationen zur Gewährleistung sehen Sie bitte die Geschäftsbedingungen auf unserer Webseite ein.

### **WEEE 2012/19/EU**

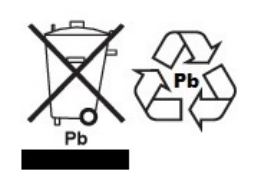

This device may not be disposed of in domestic waste. This also applies to countries outside the EU, per their specific requirements. Disposal of batteries (if fitted) must conform to local laws and restrictions.

Cet appareil ne peut être éliminé avec les déchets ménagers. L'élimination de la batterie doit être effectuée conformément aux lois et restrictions locales.

Dieses Gerät nicht mit dem Hausmüll entsorgt.

Dispositivo no puede ser desechado junto con los residuos domésticos

Dispositivo non può essere smaltito nei rifiuti domestici.

#### **FCC / IC CLASS A DIGITAL DEVICE EMC VERIFICATION STATEMENT**

NOTE: This equipment has been tested and found to comply with the limits for a Class A digital device, pursuant to Part 15 of the FCC rules and Canadian ICES‐003/NMB‐003 regulation. These limits are designed to provide reasonable protection against harmful interference when the equipment is operated in a commercial environment. This equipment generates, uses and can radiate radio frequency energy and, if not installed and used in accordance with the instruction manual, may cause harmful interference to radio communications. Operation of this equipment in a residential area is likely to cause harmful interference in which case the user will be required to correct the interference at his own expense.

#### **CALIFORNIA PROPOSITION 65 ‐ MANDATORY STATEMENT**

WARNING: This product includes a sealed lead-acid battery which contains chemicals known to the State of California to cause cancer and birth defects or other reproductive harm.

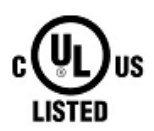

Adam Equipment products have been tested with, and are always supplied with mains power adaptors which meet all legal requirements for the intended country or region of operation, including electrical safety, interference and energy efficiency. As we often update adaptor products to meet changing legislation it is not possible to refer to the exact model in this manual. Please contact us if you need specifications or safety information for your particular item. Do not attempt to connect or use an adaptor not supplied by us.

**ADAM EQUIPMENT** ist ein nach ISO 9001:2008 zertifiziertes globales Unternehmen mit mehr als 40 Jahren Erfahrung in Herstellung und Vertrieb elektronischer Wägeapparatur. Die Adam‐Produkte werden hauptsächlich für die Märkte Labor, Bildung, Medizin, Handel und Industrie entworfen. Der Umfang des Produktangebots kann wie folgt beschrieben werden: ‐Analysen‐ und Präzisionswaagen ‐Kompakt‐ und tragbare Waagen ‐Waagen für hohe Lasten ‐Feuchtebestimmer ‐Mechanische Waagen ‐Zählwaagen ‐Digitales Wiegen / Waagen für Kontrollwägung ‐Hochleistungs‐Plattformwaagen ‐Kranwaagen ‐Medizinische Waagen ‐Ladenwaagen zur Preisberechnung Besuchen Sie unsere Website unter **www.adamequipment.com** zum Einsehen des kompletten Angebots aller

Adamprodukte.

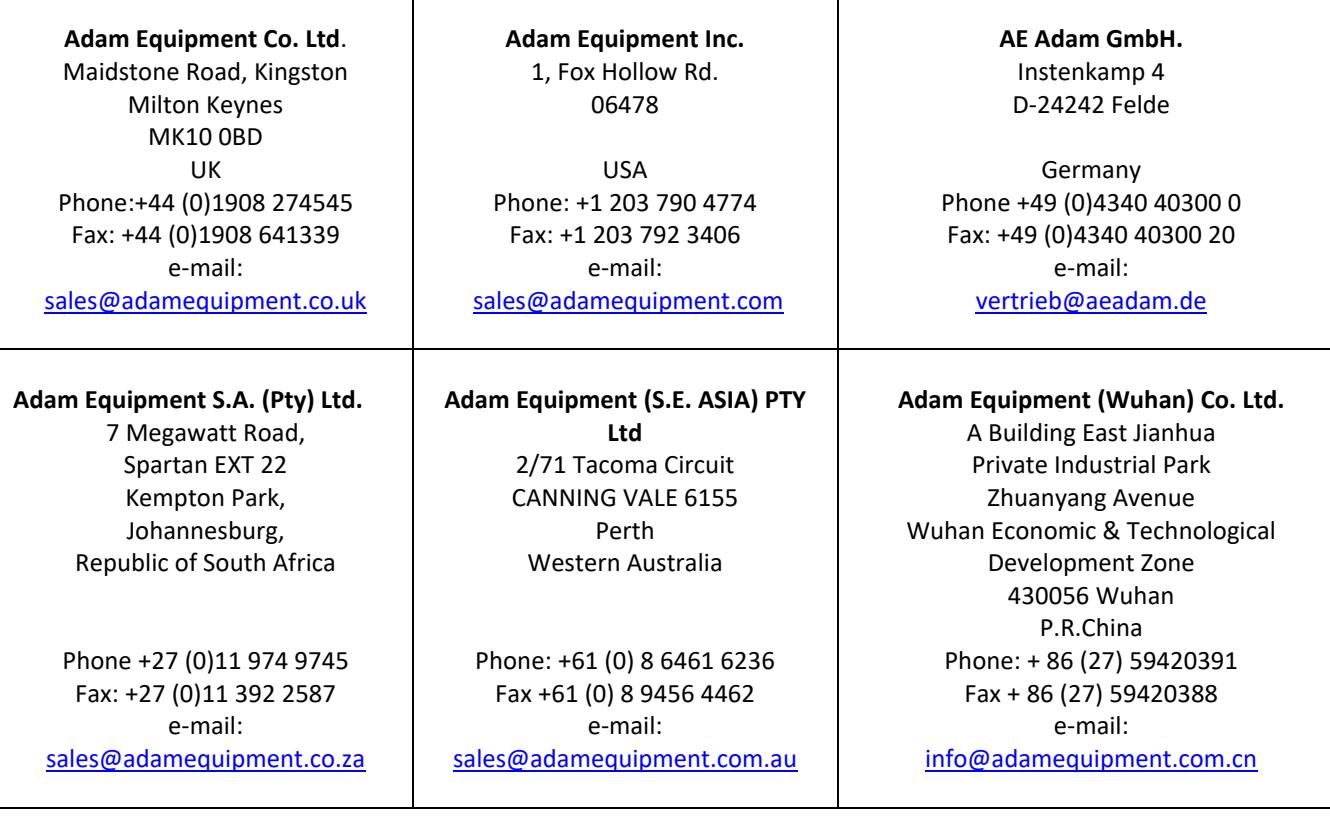

© copyright Adam Equipment Co. Ltd. Alle Rechte vorbehalten. Kein Teil dieser Publikation darf ohne vorherige Genehmigung von Adam Equipment in irgendeiner Form nachgedruckt oder übersetzt werden.

Adam Equipment behält sich das Recht vor, Technologie, Eigenschaften, Spezifikationen und Design der Apparatur ohne Vorankündigung zu verändern.

Alle Informationen in dieser Publikation sind zum Zeitpunkt der Veröffentlichung nach bestem Wissen und Gewissen aktuell, vollständig und genau. Dennoch sind wir nicht verantwortlich für Mißdeutungen, die aus dem Lesen dieser Publikation resultieren können.

Die neueste Version dieser Publikation befindet sich auf unserer Webseite. Besuchen Sie uns auf

**www.adamequipment.com**

**© Adam Equipment Company 2017**